# 马兰花创业培训-人社端操作手册

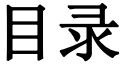

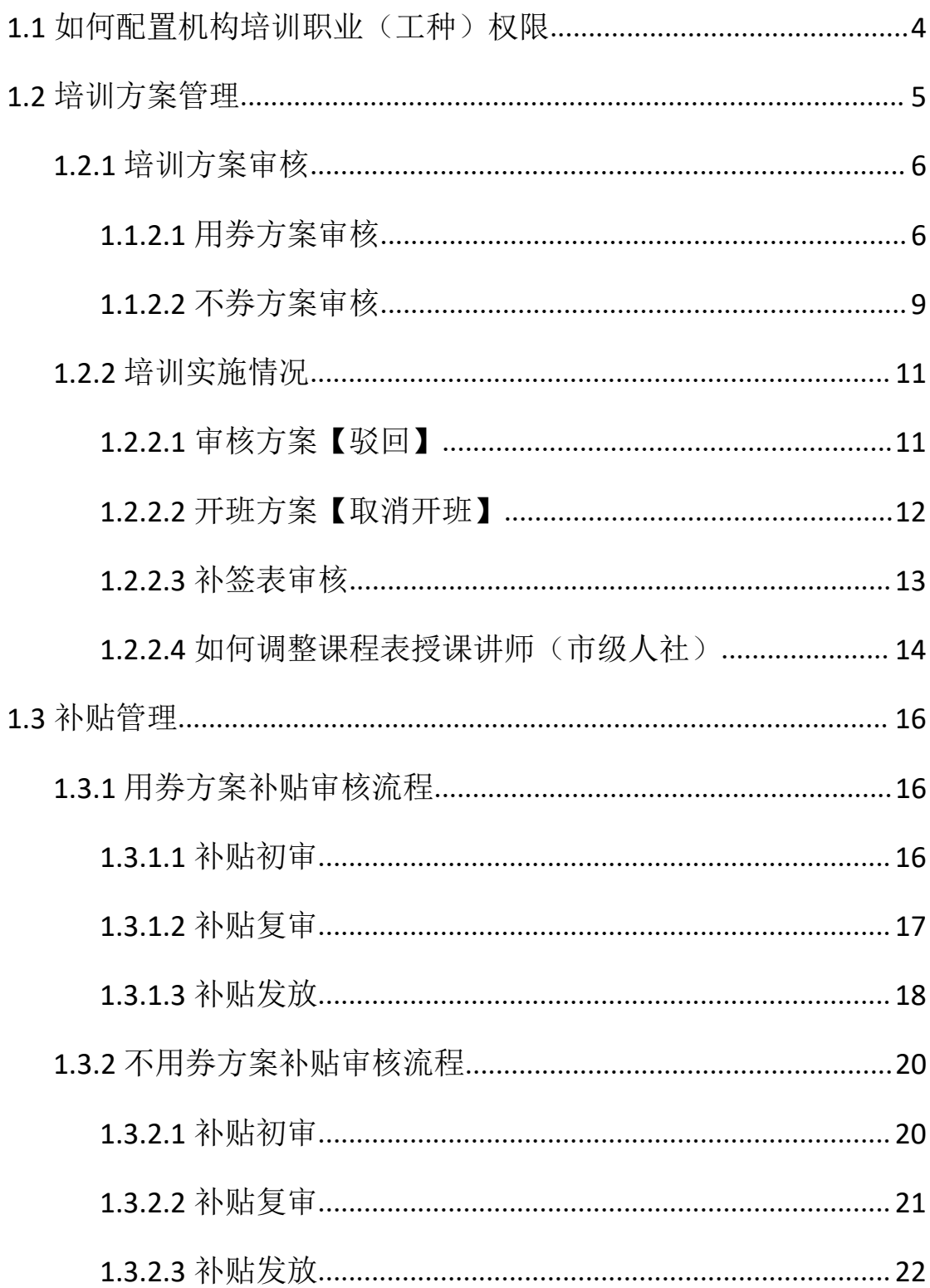

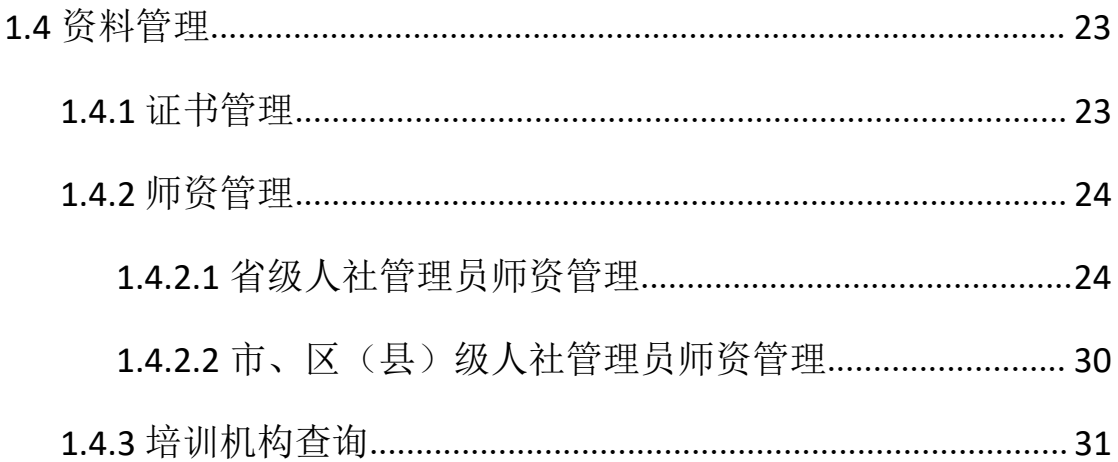

# <span id="page-3-0"></span>**1.1** 如何配置机构培训职业(工种)权限

1)打开【福建省补贴性职业培训管理平台(https://zypx.fjrst.cn)】, 输入相应账号与密码;如图所示:

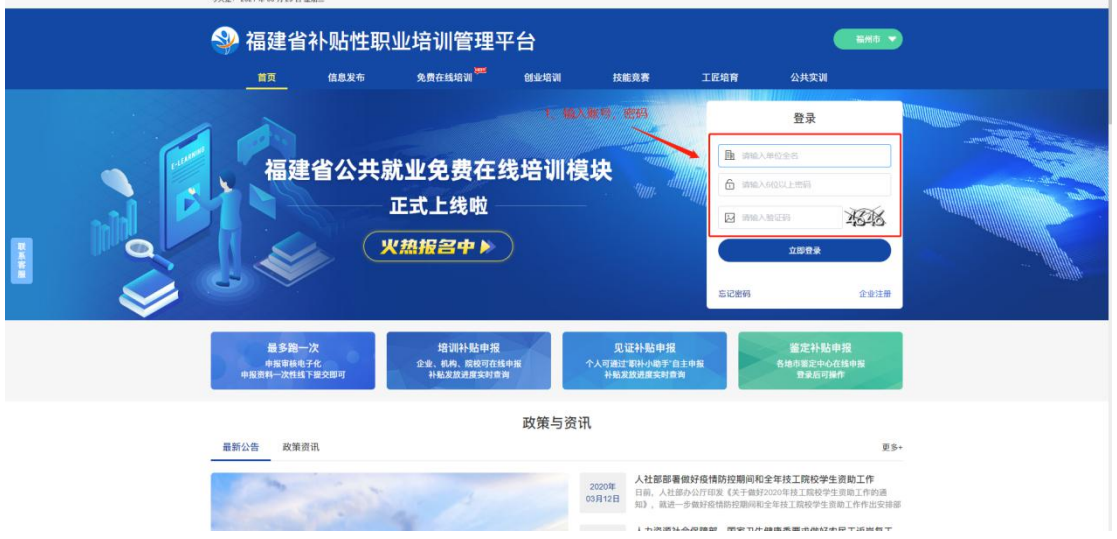

2)单击【机构管理】模块中【培训机构管理】菜单,即可查询 该地市直属机构页面, 选择所需要授权机构, 单击【详情】按钮, 再 单击培训职业(工种)范围模块中【权限配置】按钮,即可跳转相应 配置页面;如图所示:

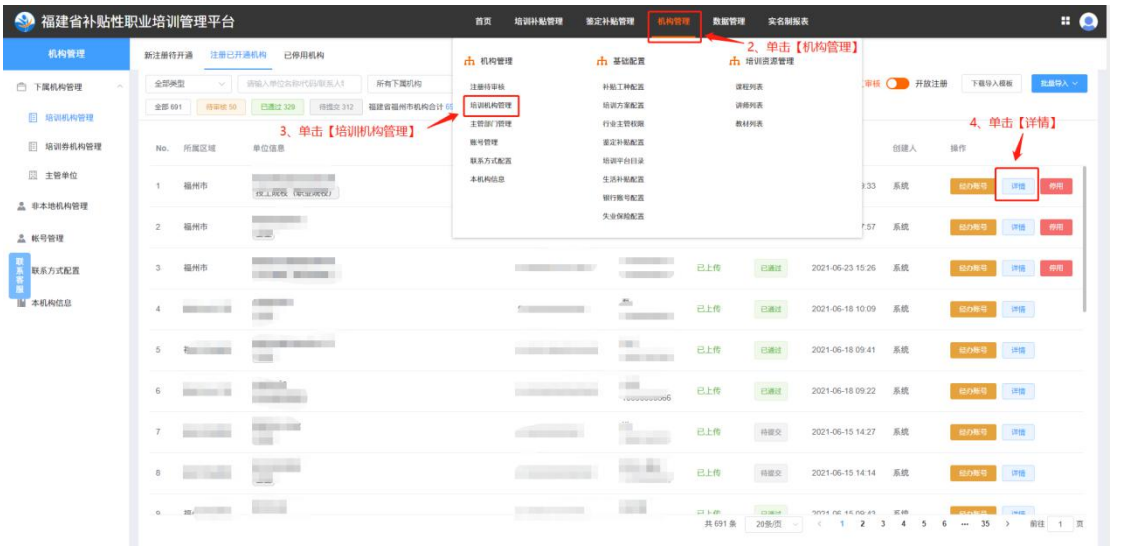

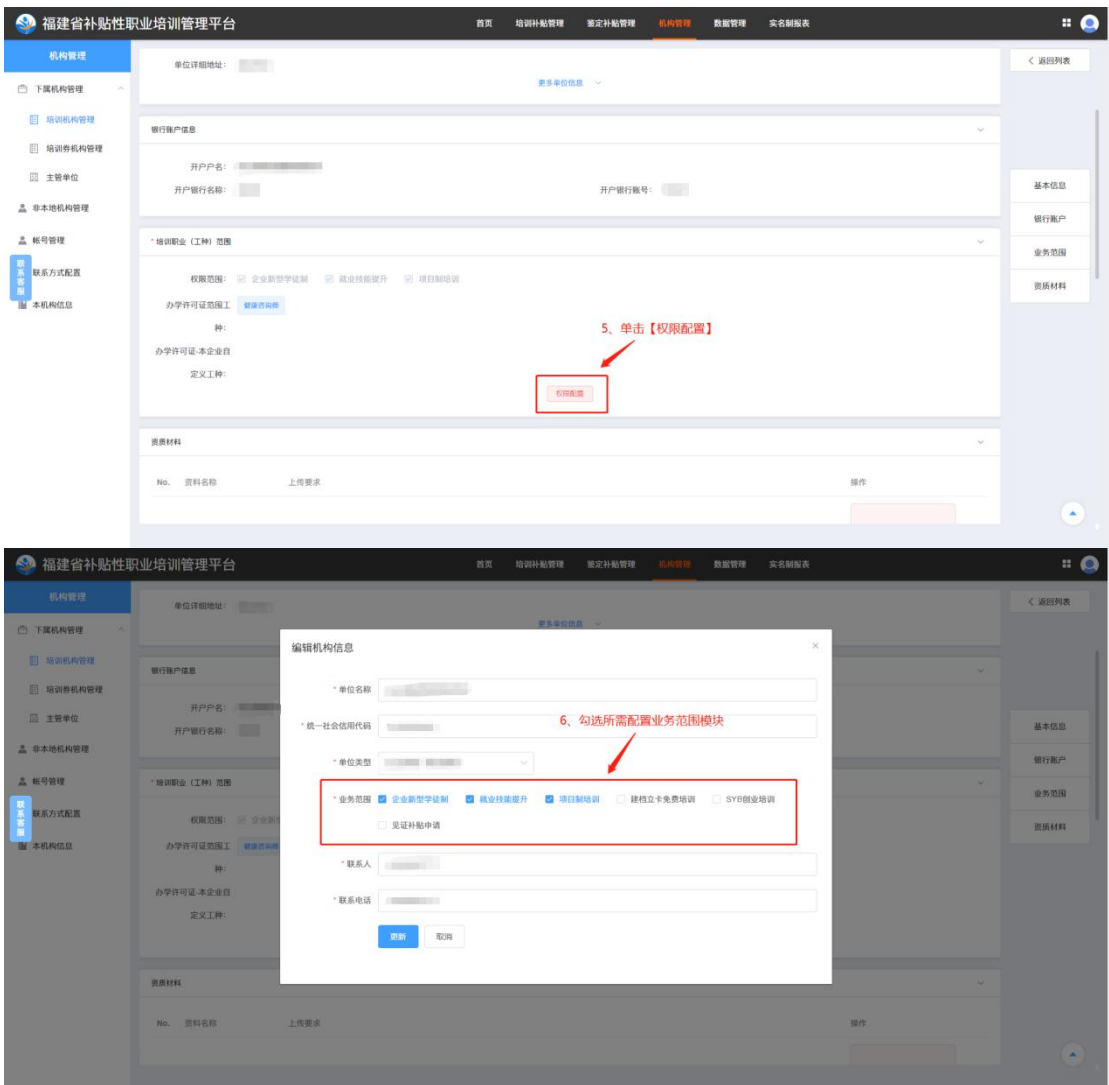

# <span id="page-4-0"></span>**1.2** 培训方案管理

#### 培训方案申报注意事项:

1)方案审核须在培训方案开班之前审核,逾期将无法进行审核 操作;

2)补签表须在生成证书之前审核,生成完证书后将无法进行审 核操作;

3)各区、县级人社只能查询所管辖数据,市级人社只能查询本

市数据,省级人社可查询全省数据;

4)方案审核通过后未开班之前,属地人社可进行驳回操作;

5)方案开班之后,属地人社可进行方案取消开班操作(注:取 消开班是将该方案直接删除,同步作废已发放的培训券);

#### <span id="page-5-0"></span>**1.2.1** 培训方案审核

#### <span id="page-5-1"></span>**1.1.2.1** 用券方案审核

1)培训方案管理模块中单击【培训方案审核】菜单,跳转培训 方案审核列表页面, 选择用券方案类型, 再单击方案【详情】, 讲行 方案审核;如图所示:

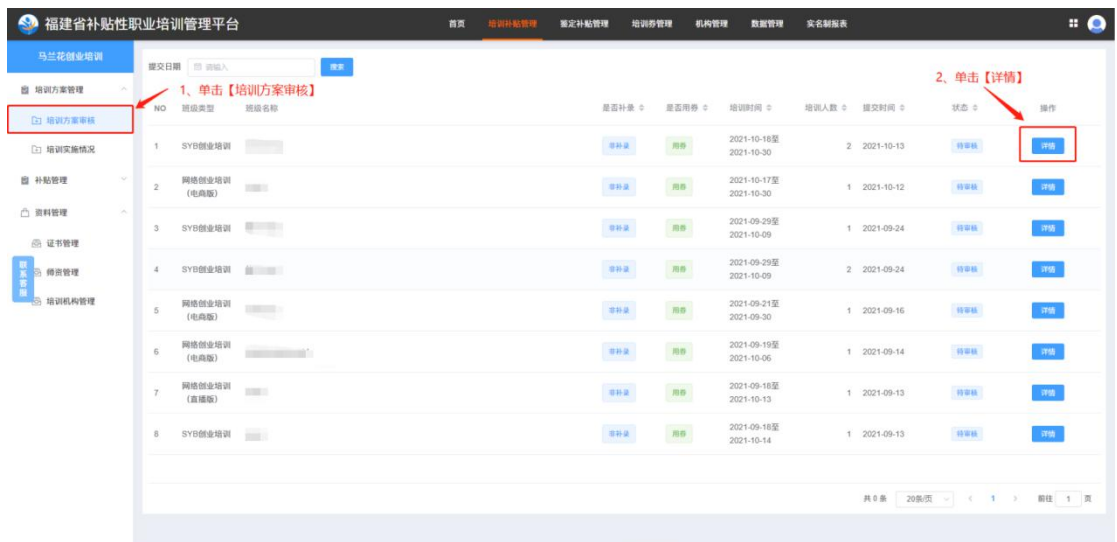

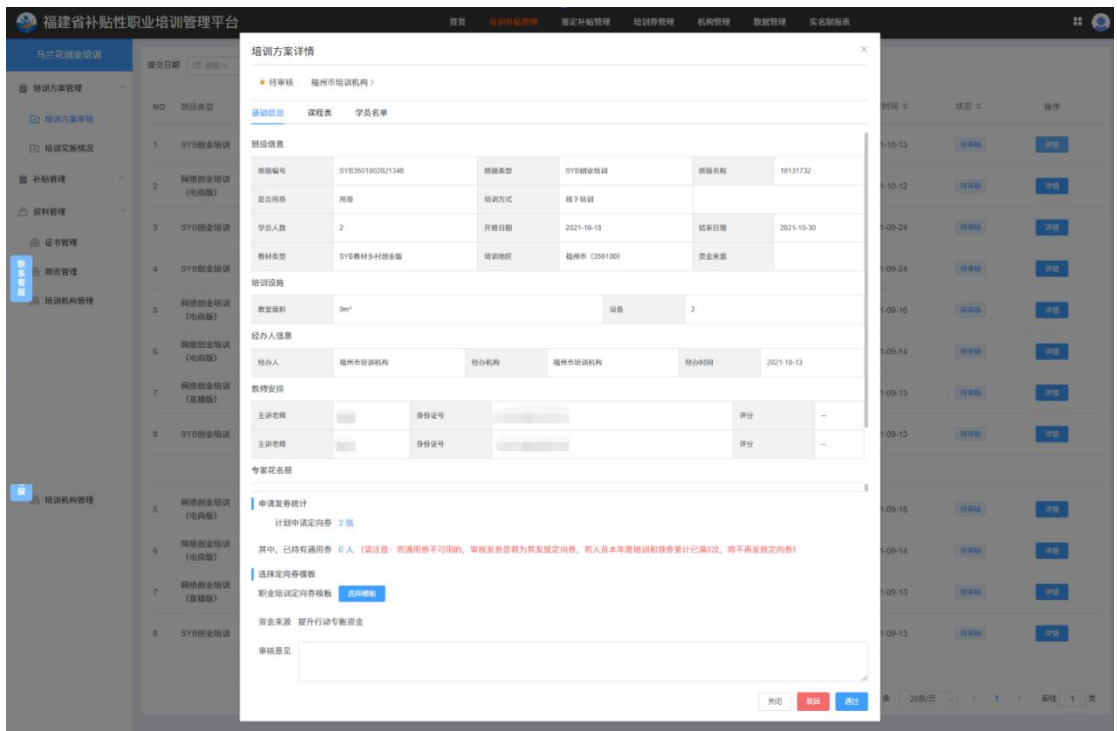

驳回操作: 在培训方案详情页面中单击【驳回】按钮(注:单击

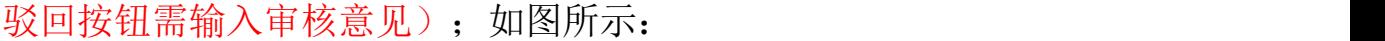

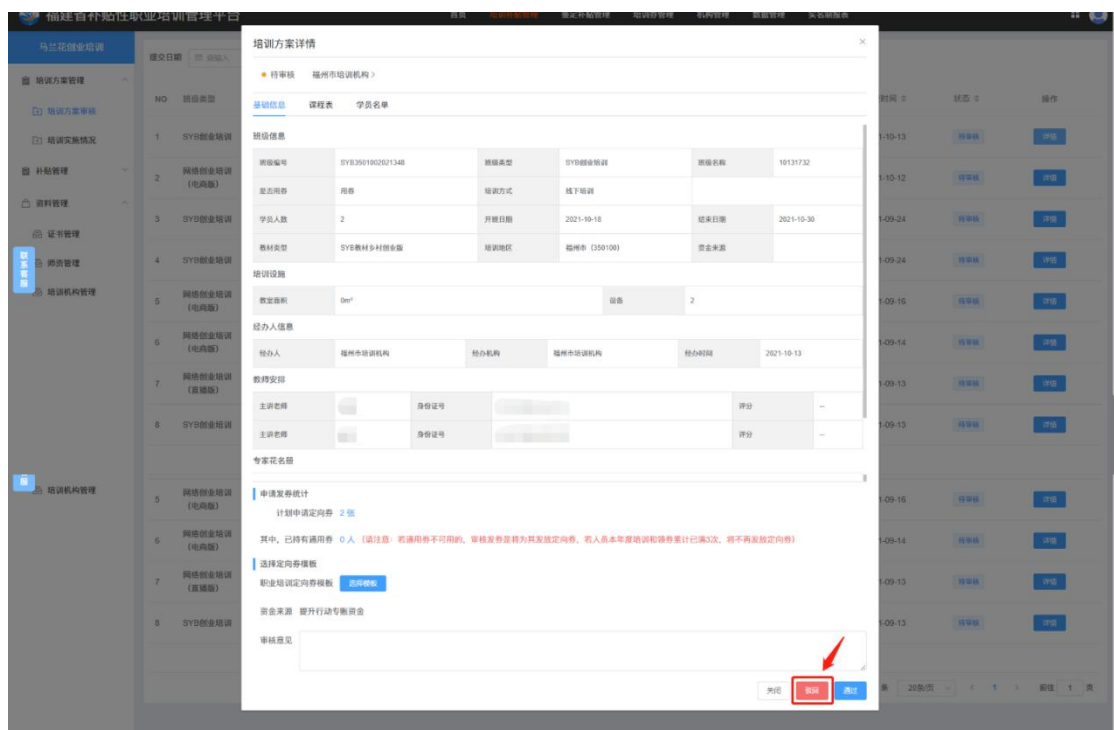

通过操作: 在培训方案详情页面中单击【通过】按钮;注: 用券 方案在审核通过之前需先选择职业培训定向券模板,单击【选择模板】 按钮,跳转选择职业培训定向券模板列表,选择所设定模板即可(如 未创建职业培训定向券模板请到职业培训券发放管理系统进行创建

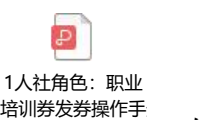

"<br>,如图所示:

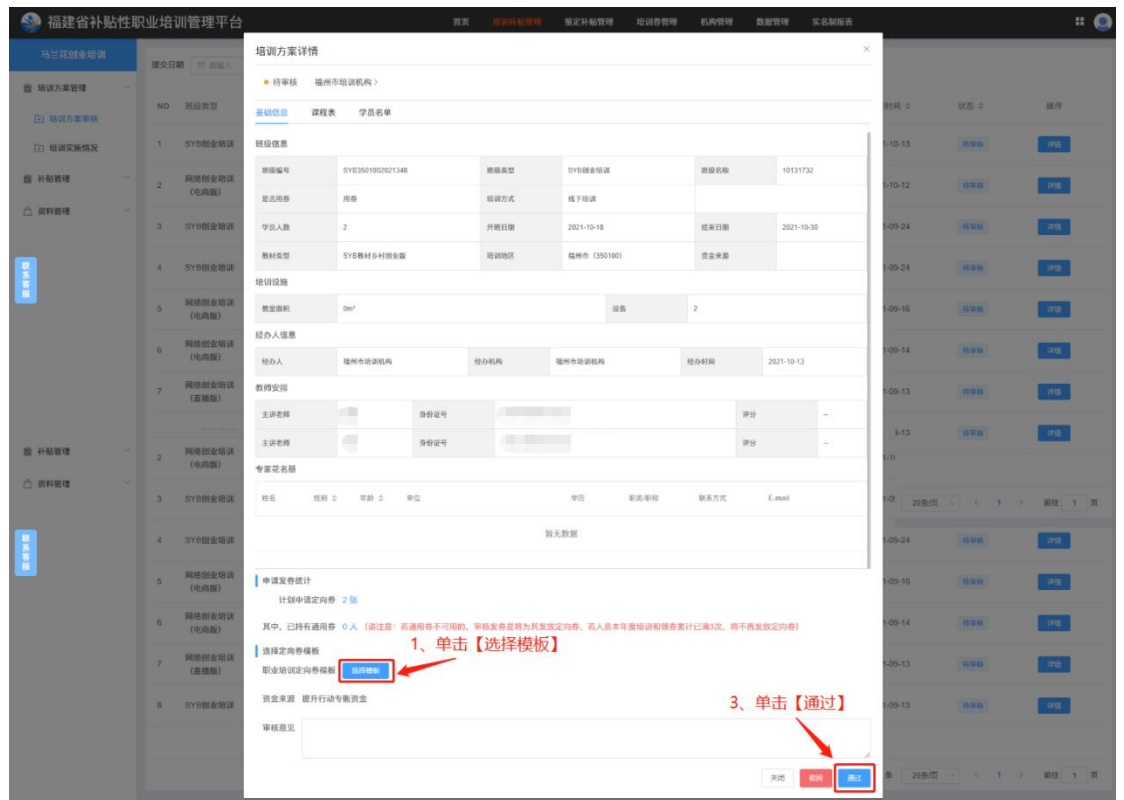

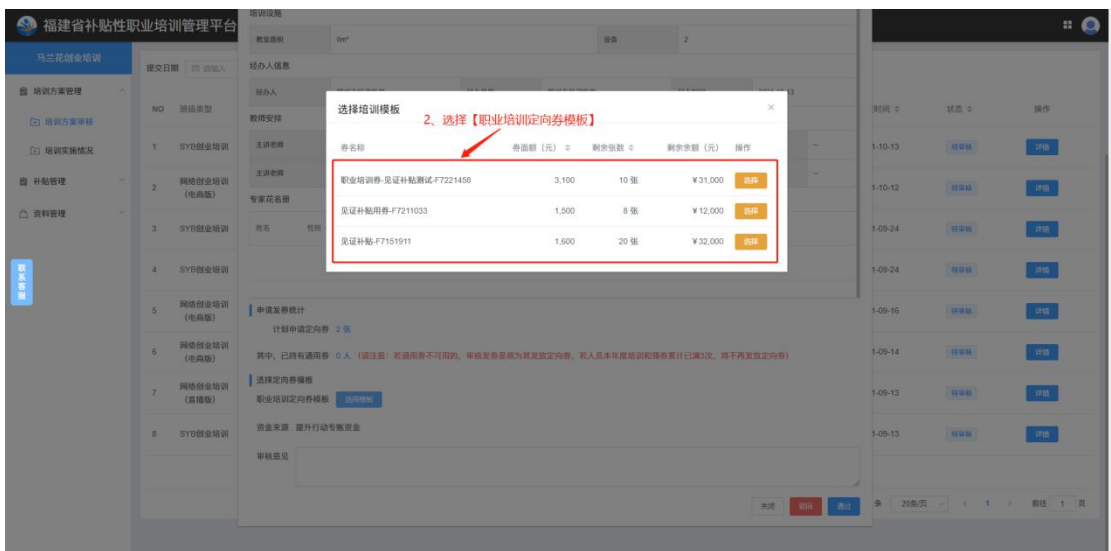

## <span id="page-8-0"></span>**1.1.2.2** 不券方案审核

1)培训方案管理模块中单击【培训方案审核】菜单,跳转培训 方案审核列表页面,选择不用券方案类型,再单击方案【详情】,进 行方案审核;如图所示:

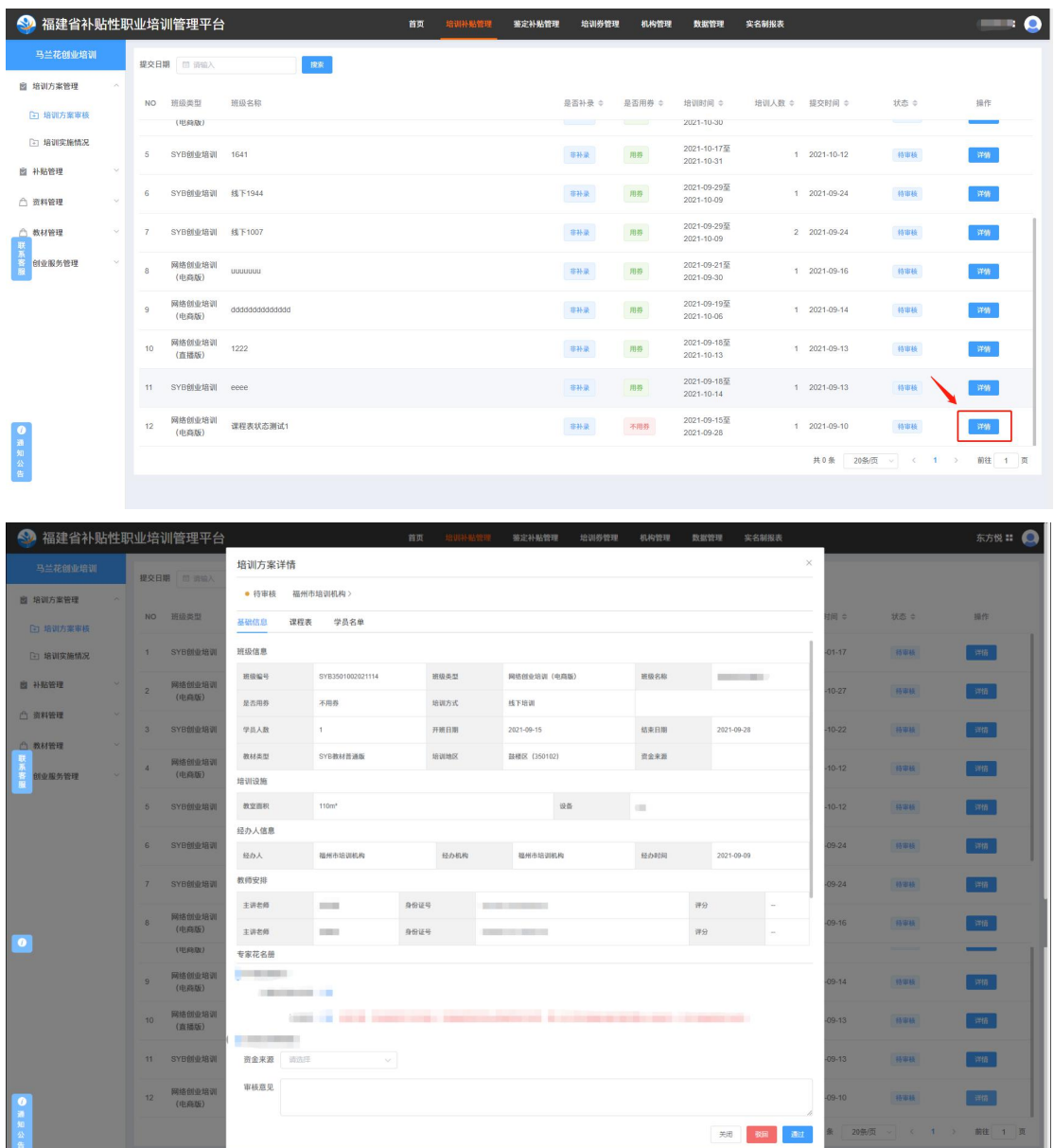

驳回操作: 在培训方案详情页面中单击【驳回】按钮(注:单击 驳回按钮需输入审核意见);如图所示:

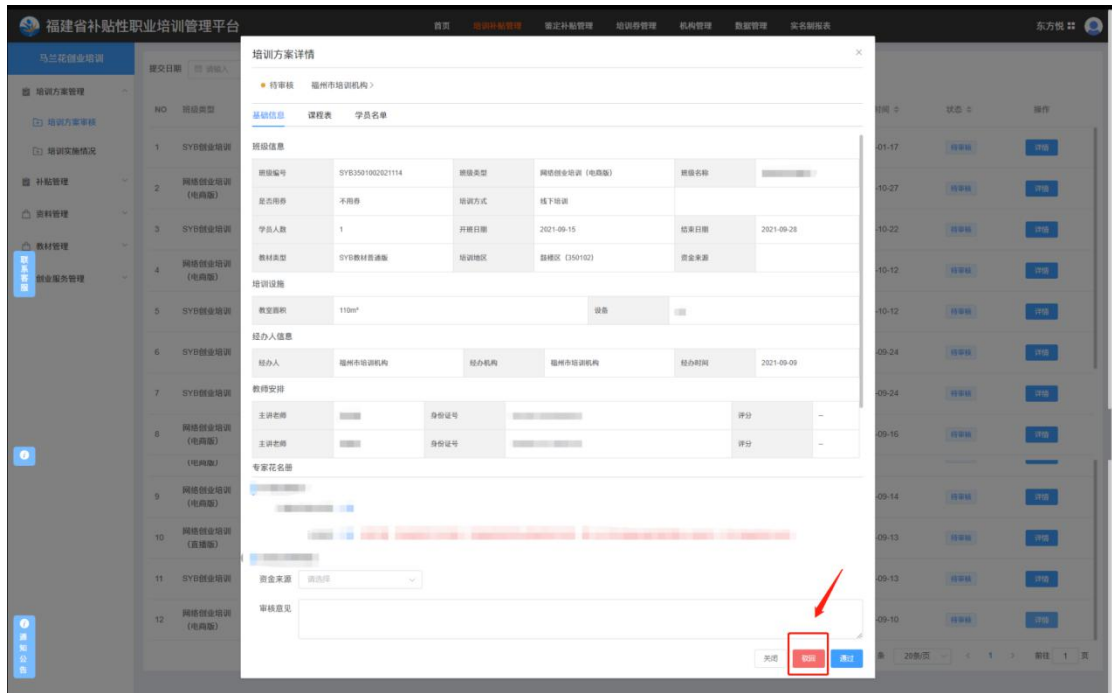

通过操作:在培训方案详情页面中单击【通过】按钮(注:无须

输入审核意见,须选择资金来源);如图所示:

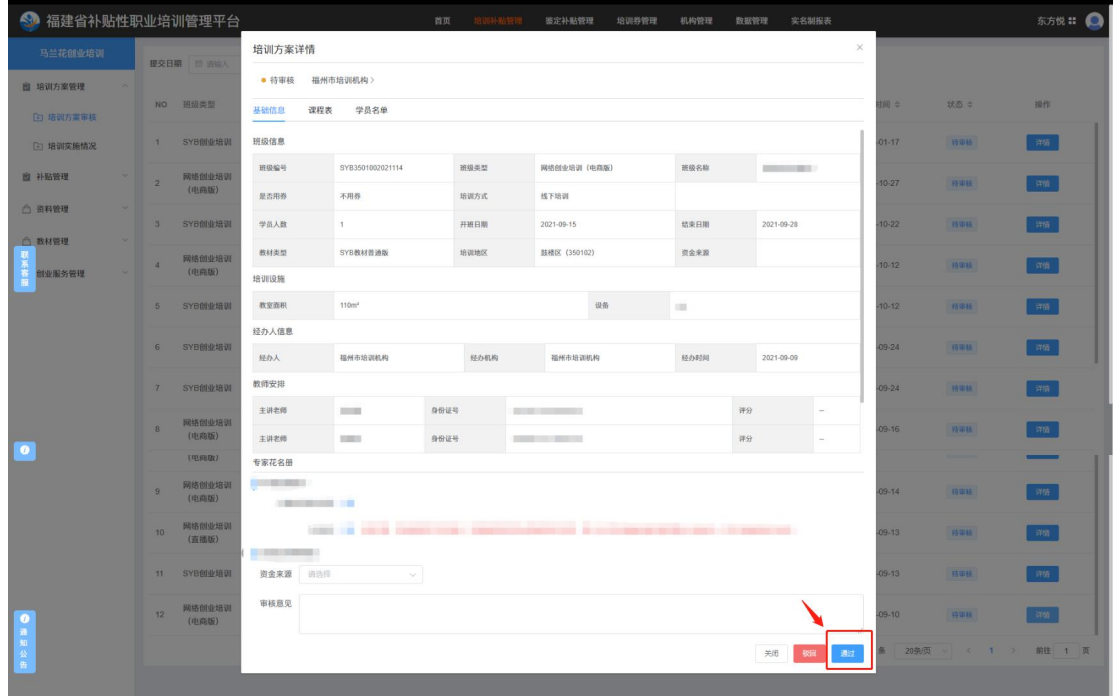

#### <span id="page-10-0"></span>**1.2.2** 培训实施情况

#### <span id="page-10-1"></span>**1.2.2.1** 审核方案【驳回】

1)培训方案管理模块中单击【培训实施情况】菜单,跳转培训 方案情况列表页面,单击未开始方案类型的【详情】,跳转方案详情 页面,找到【方案异常驳回】按钮,即可进行方案异常驳回操作;注: 此方案异常驳回只针对方案未开始状态;如图所示:

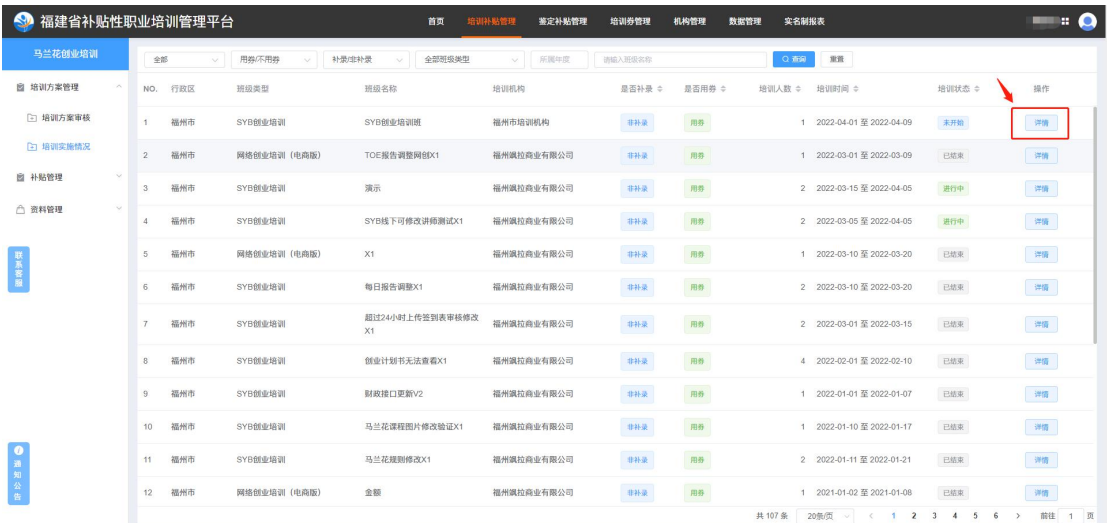

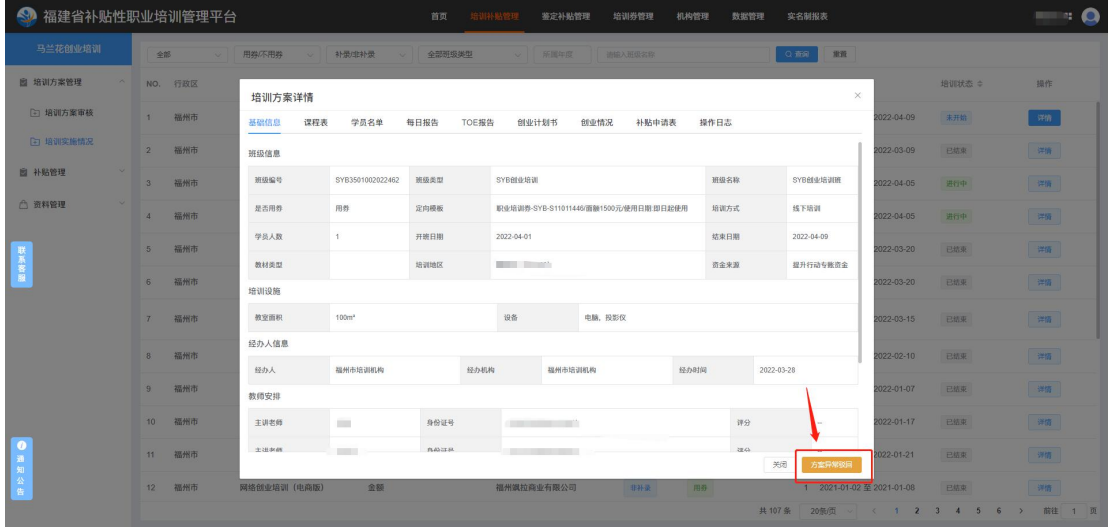

## <span id="page-11-0"></span>**1.2.2.2** 开班方案【取消开班】

2)培训方案管理模块中单击【培训实施情况】菜单,跳转培训 方案情况列表页面,单击进行中方案类型的【详情】,跳转方案详情 页面,找到【取消开班】按钮,即可进行取消开班操作(须在开班之 后申请补贴之前可进行取消开班操作);注:取消开班是将该方案直 接删除,同步作废已发放的培训券;如图所示:

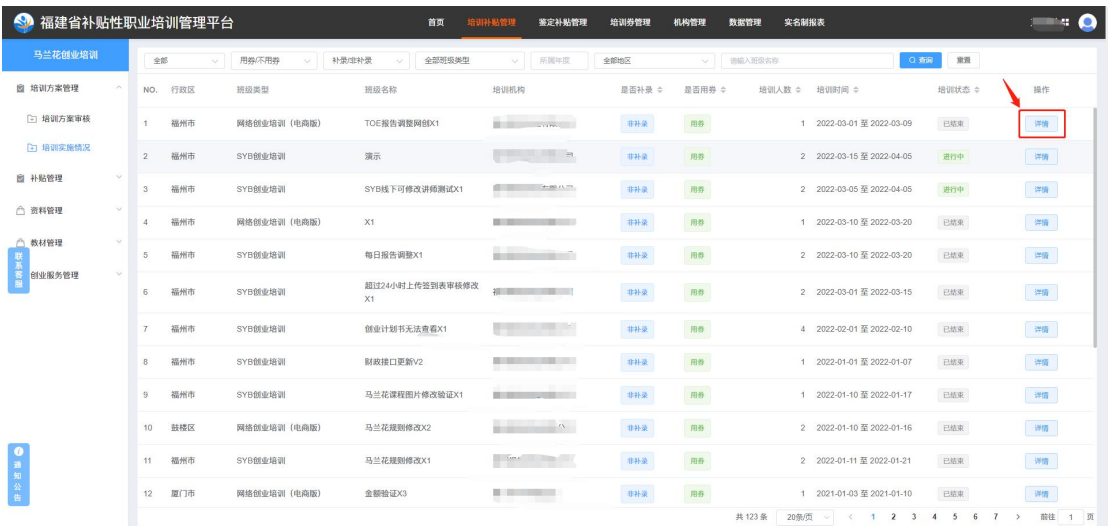

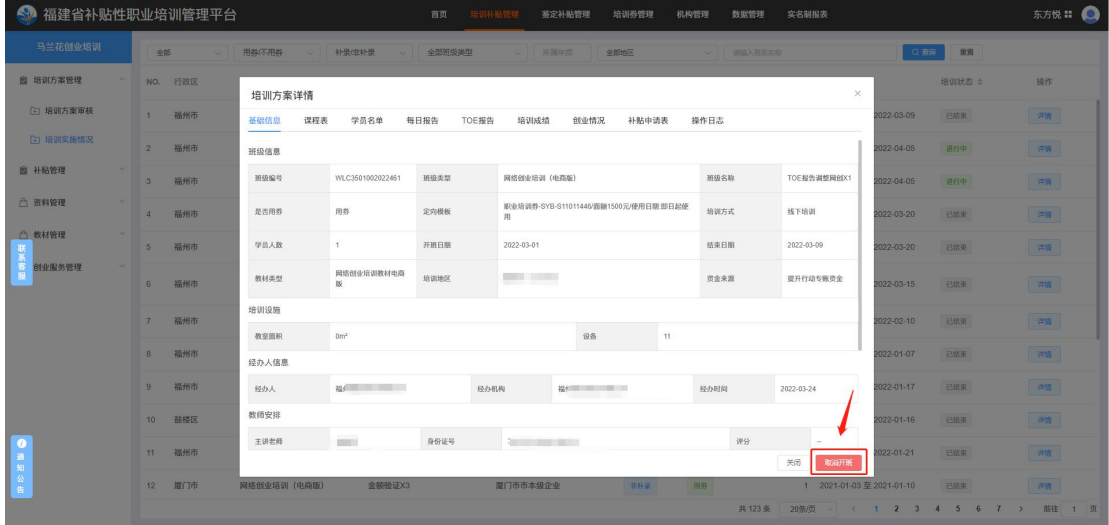

## <span id="page-12-0"></span>**1.2.2.3** 补签表审核

1)培训方案管理模块中单击【培训实施情况】菜单,跳转培训 方案情况列表页面,单击方案【详情】中的【课程表】,再单击【详 情】,即可对相应补签表审核(进行【补卡有效】与【补卡无效】操 作即可); 注: 补签表须在生成证书之前审核, 生成完证书后将无法 进行审核操作;如图所示:

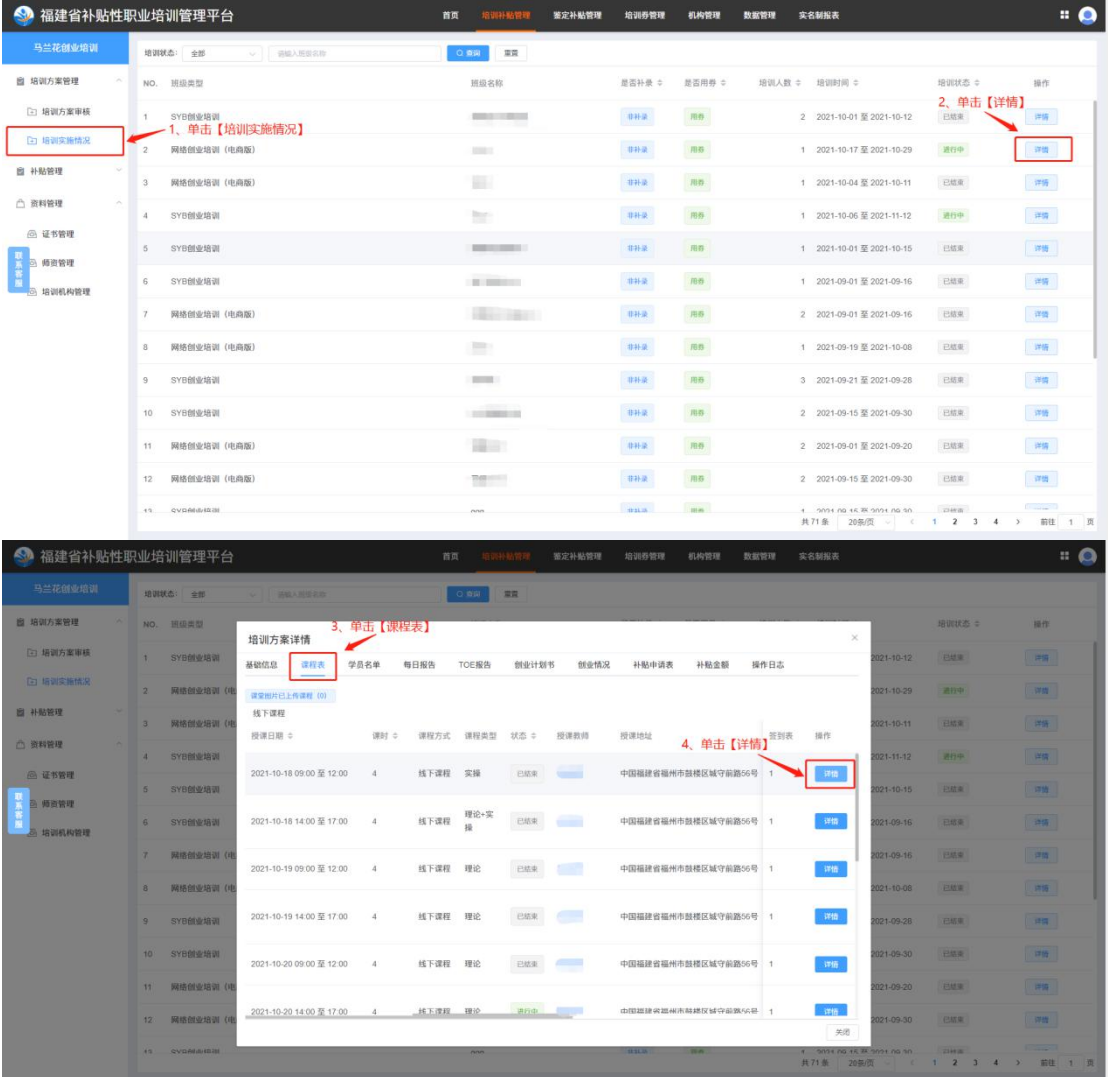

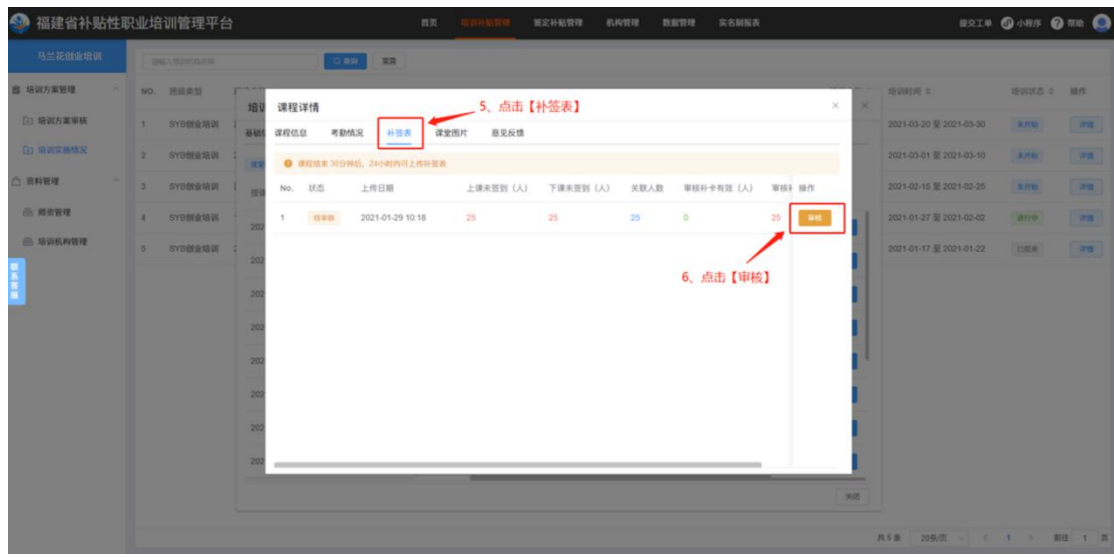

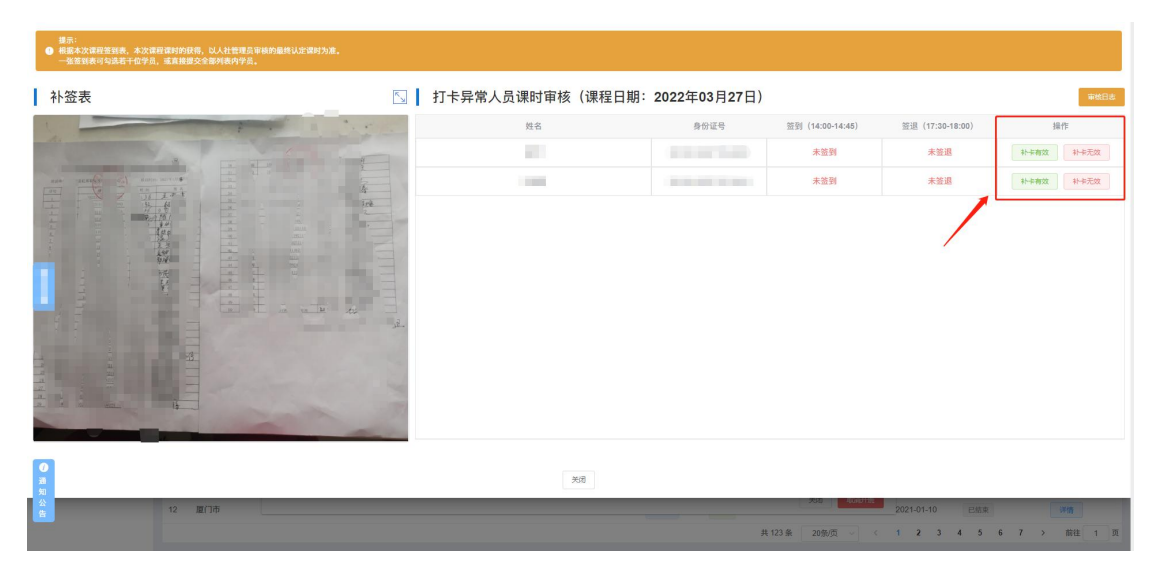

#### <span id="page-13-0"></span>**1.2.2.4** 如何调整课程表授课讲师(市级人社)

1)培训方案管理模块中单击【培训实施情况】,跳转实施方案 列表页面,单击进行中方案类型【详情】按钮, 跳转方案详情页面, 选择【课程表】菜单单击【课程详情】【更换教师】按钮,即可更换 授课讲师;注:更换授课讲师只有市级人社有权限操作,更换要求需 在课程未开始授课之前进行更换讲师,已进行授课或授课已结束的无 法更换授课讲师;如图所示:

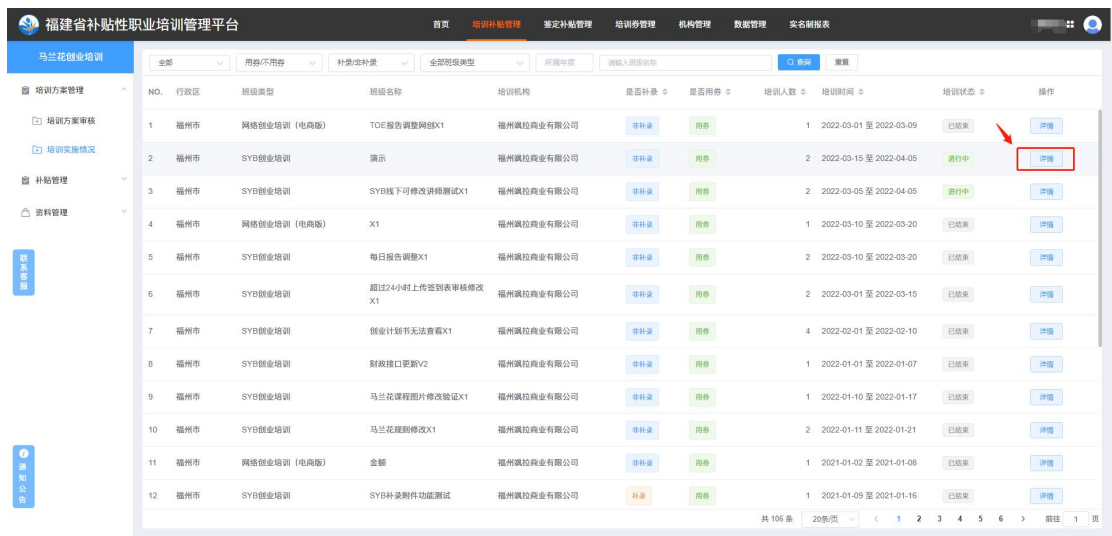

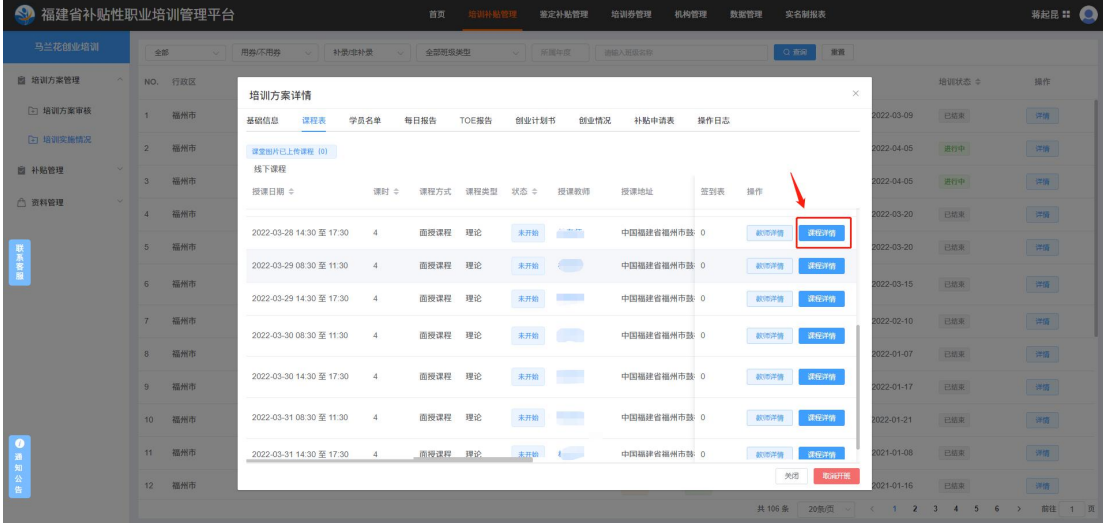

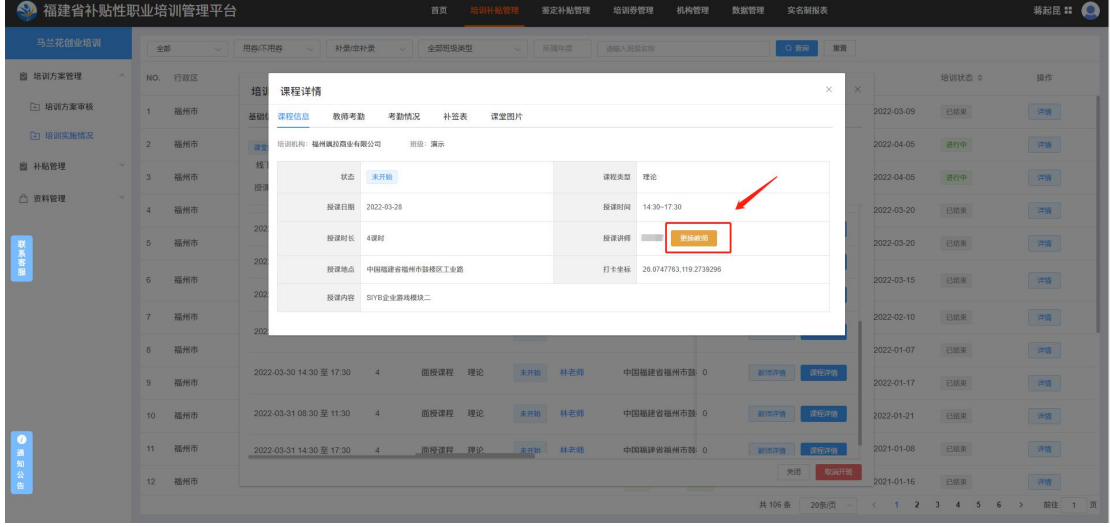

## <span id="page-15-0"></span>**1.3** 补贴管理

#### <span id="page-15-1"></span>**1.3.1** 用券方案补贴审核流程

1)补贴初审与补贴复审需不同账号进行审核,由属地人社进行 审核,审核通过,须在报告生成页面进行初审报告生成;

2)补贴复审须上传补贴资金发放依据文件附件;

3) 补贴发放须市级人社进行审核与确认兑付操作;

#### <span id="page-15-2"></span>**1.3.1.1** 补贴初审

1) 补贴审核: 补贴管理模块中单击【补贴初审】, 跳转补贴审 核页面,单击方案【审核】按钮, 跳转方案详情页面, 讲行补贴方案 审核操作(驳回(方案退回到待提交)、通过(审核通过后方案进入 下一个环节报告生成));如图所示:

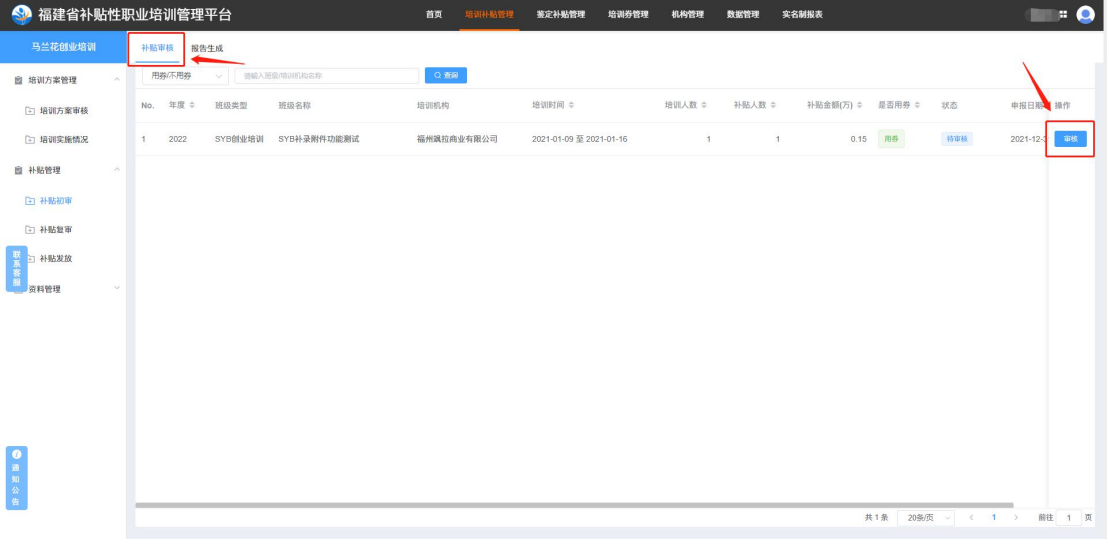

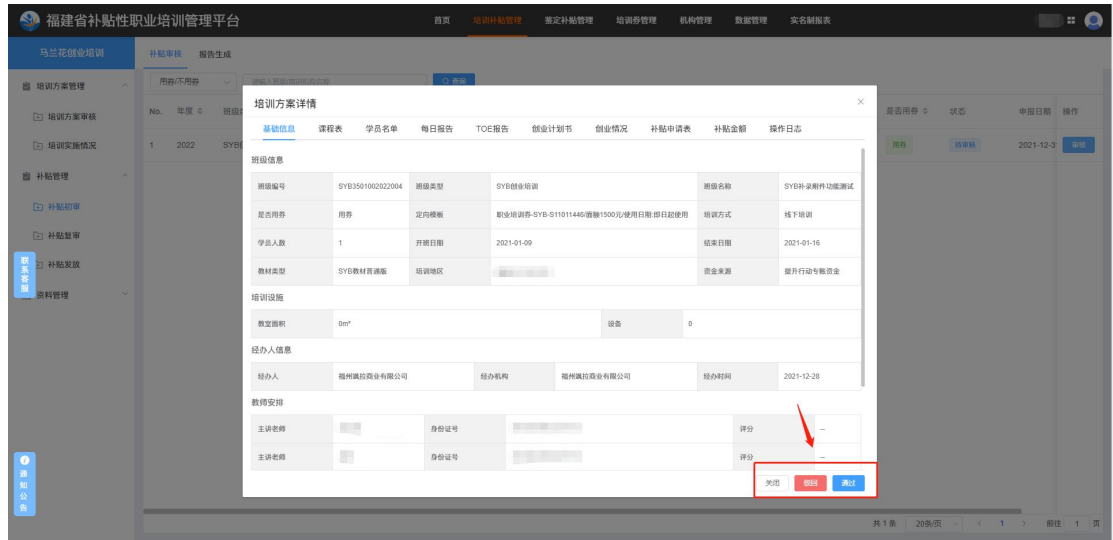

2) 初审报告生成:单击【报告生成】菜单,跳转报告生成列表

页面,可单份方案或多份方案进行一起初审报告生成;如图所示:

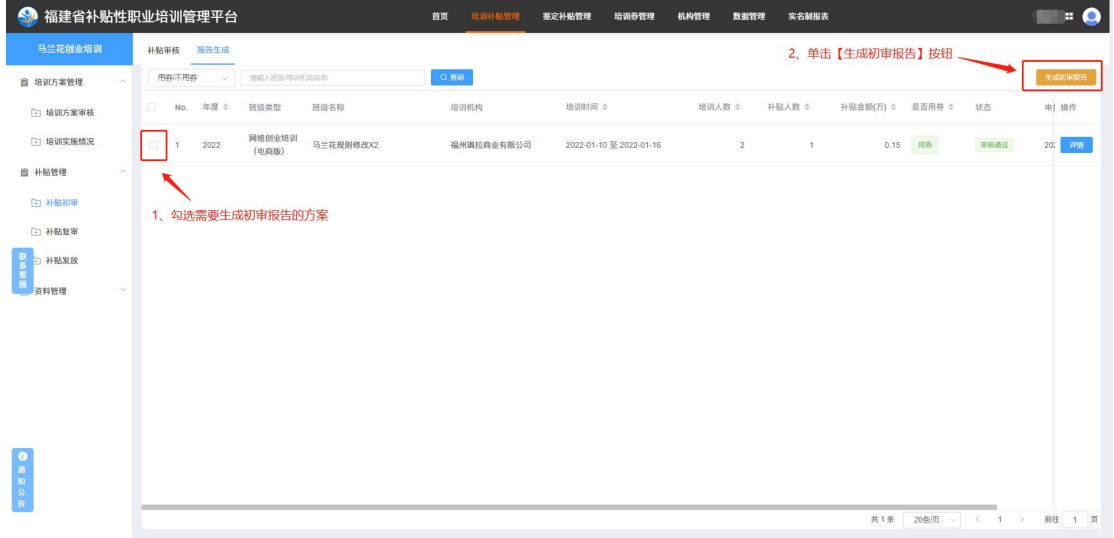

## <span id="page-16-0"></span>**1.3.1.2** 补贴复审

1)补贴管理模块中单击【补贴复审】菜单,跳转初审报告复审 列表,单击【复审】按钮,跳转报告详情页面,进行初审报告审核操 作(驳回(方案退回到待生成初审报告)、通过(审核通过后初审报 告进入下一个环节补贴发放));注:审核通过需先上传补贴资金发 放依据文件;如图所示:

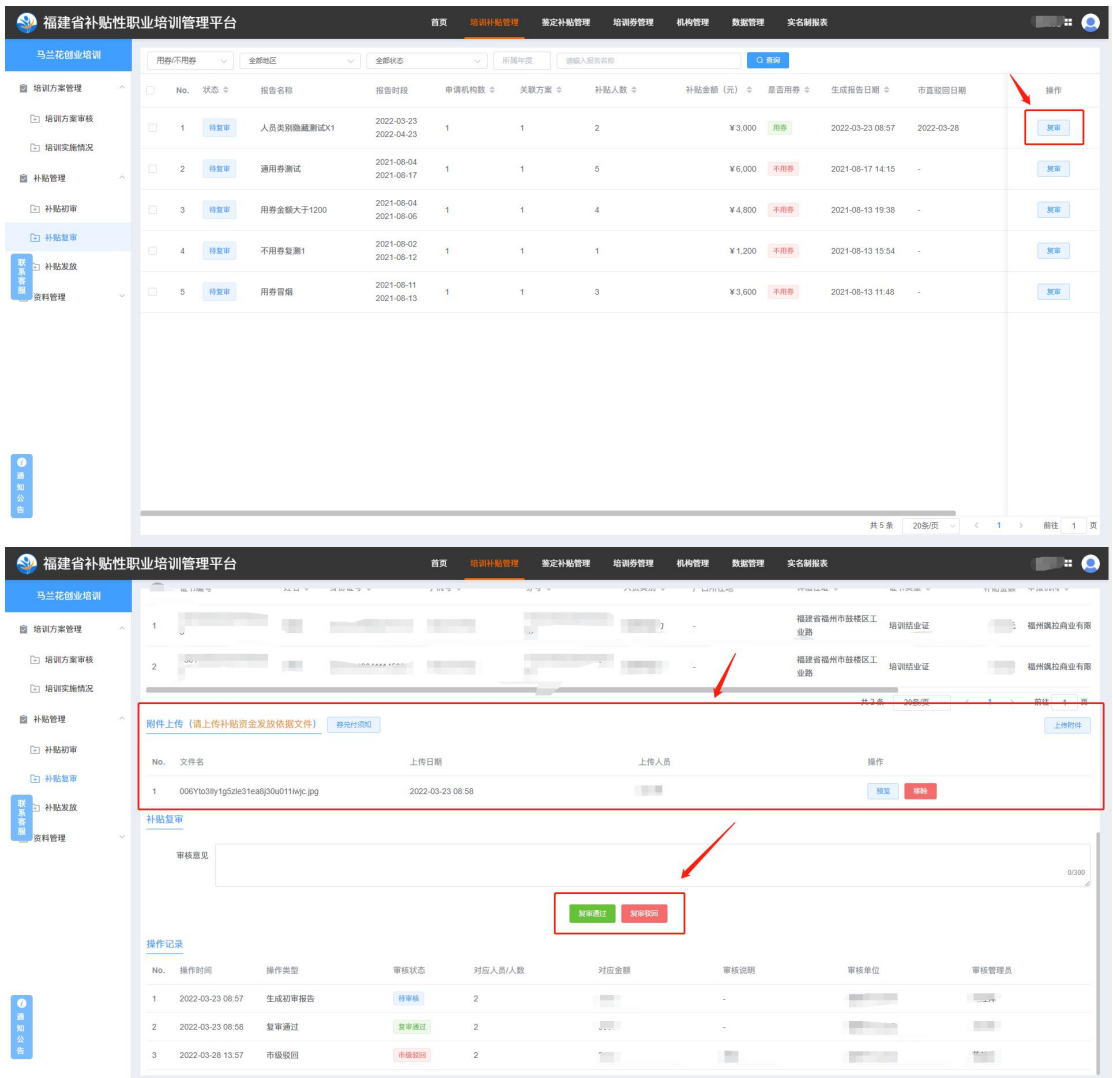

## <span id="page-17-0"></span>**1.3.1.3** 补贴发放

1)补贴管理模块中单击【补贴发放】菜单,跳转补贴发放列表页 面(审核人员先进行报告审核操作,再进行报告兑付操作),单击操 作列进行报告审核与兑付操作;注:用券报告补贴发放需市级人社进 行审核与确认兑付操作;如图所示:

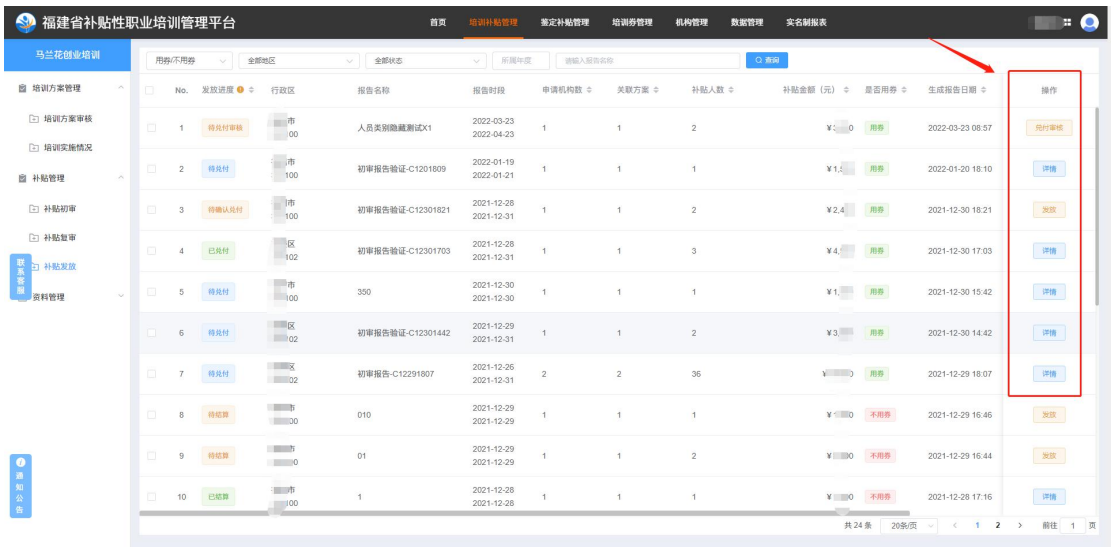

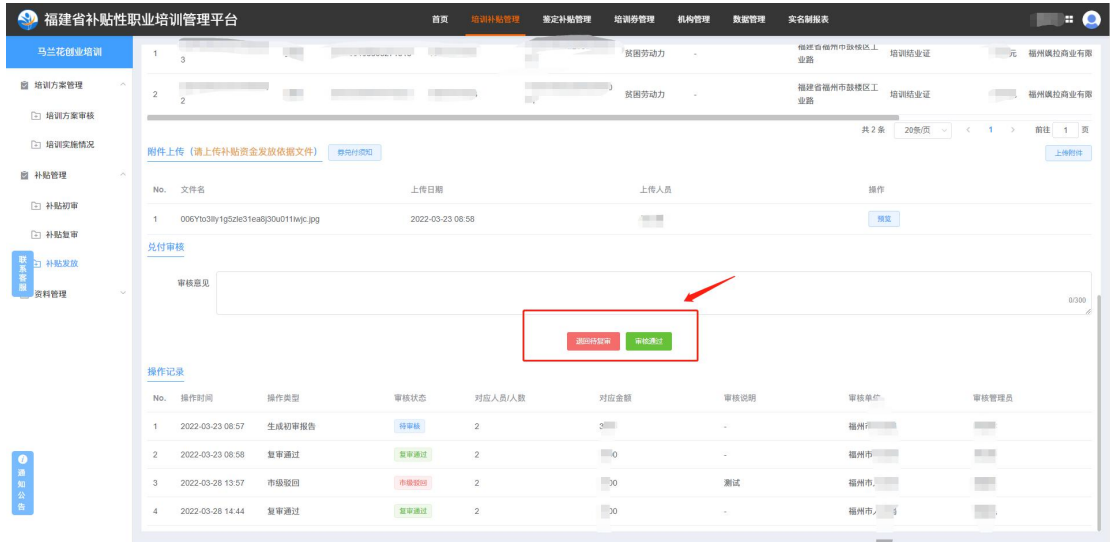

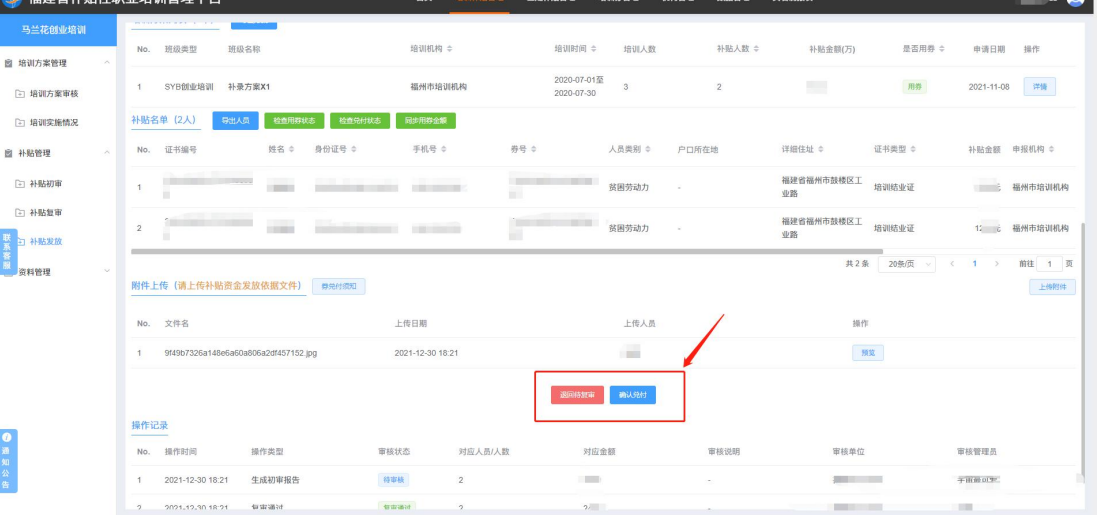

法国上州田山山平安川等

#### <span id="page-19-0"></span>**1.3.2** 不用券方案补贴审核流程

1)补贴初审与补贴复审需不同账号进行审核,由属地人社进行 审核,审核通过,须在报告生成页面进行初审报告生成;

2)补贴复审须上传补贴资金发放依据文件附件;

3)补贴发放由属地人社进行审核发放操作;

#### <span id="page-19-1"></span>**1.3.2.1** 补贴初审

1) 补贴审核: 补贴管理模块中单击【补贴初审】, 跳转补贴审 核页面,单击方案【审核】按钮, 跳转方案详情页面, 讲行补贴方案 审核操作(驳回(方案退回到待提交)、通过(审核通过后方案进入 下一个环节报告生成));如图所示:

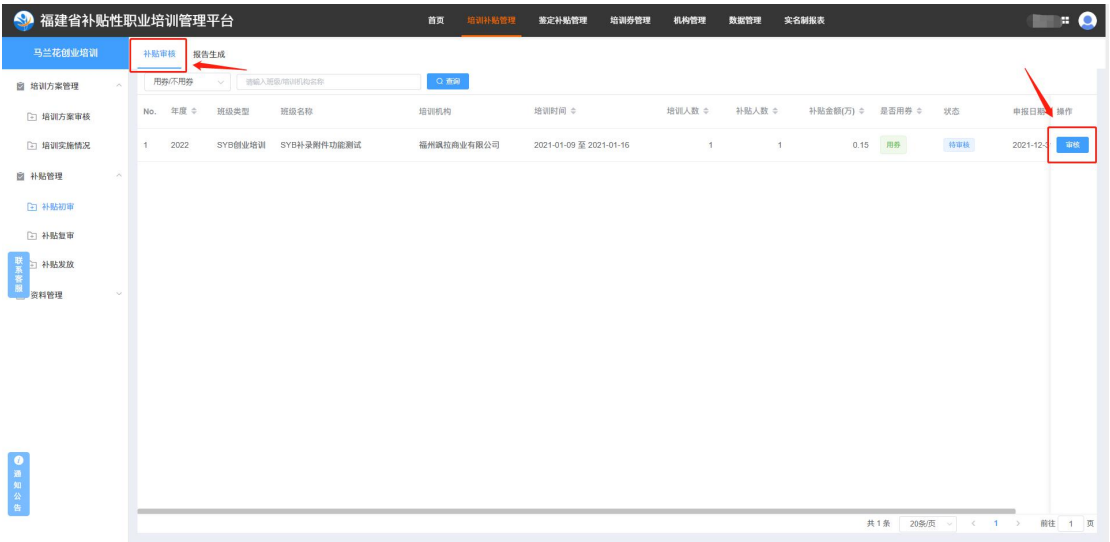

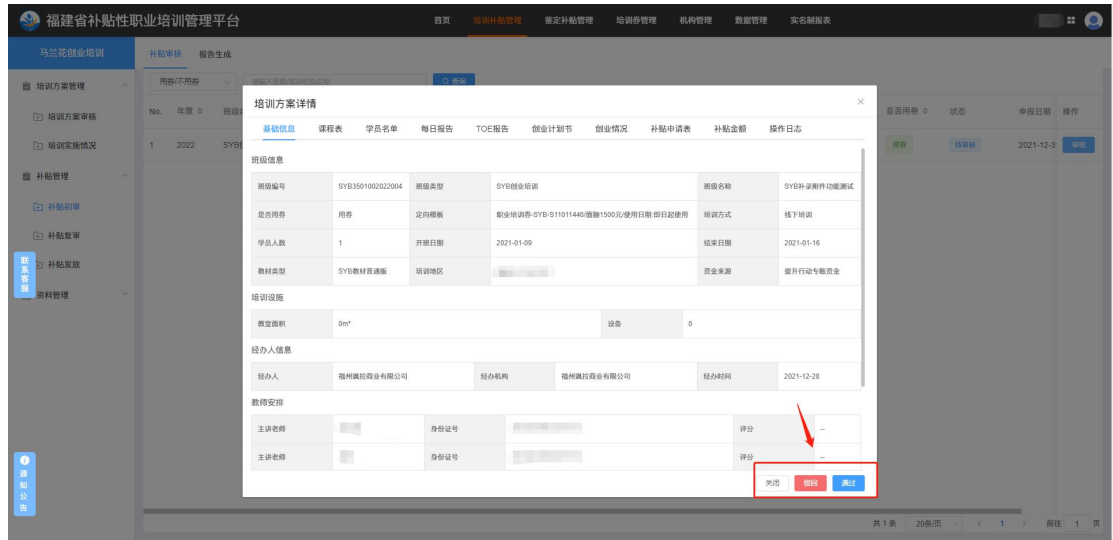

2) 初审报告生成:单击【报告生成】菜单, 跳转报告生成列表

页面,可单份方案或多份方案进行一起初审报告生成;如图所示:

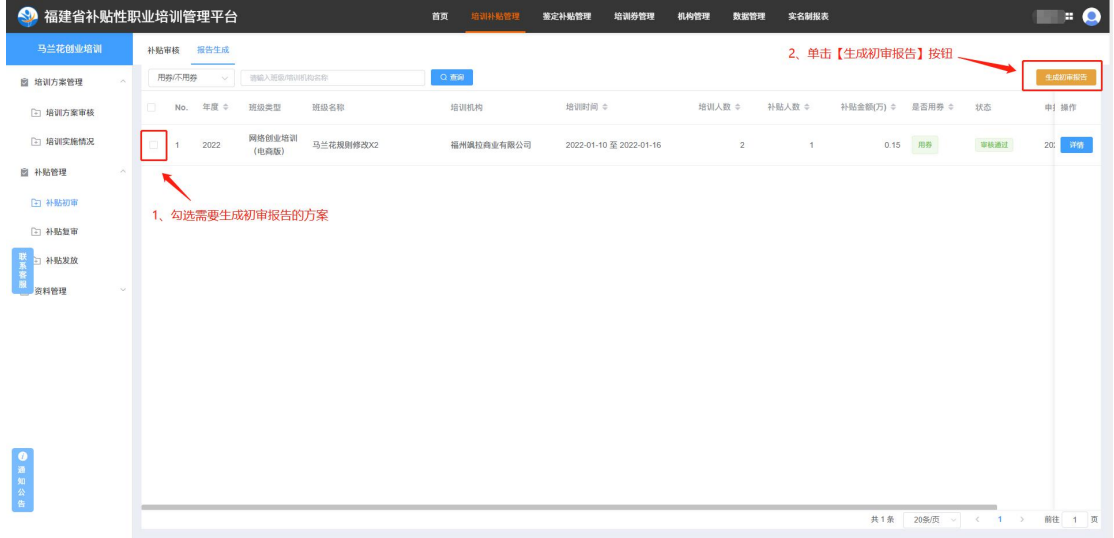

## <span id="page-20-0"></span>**1.3.2.2** 补贴复审

2)补贴管理模块中单击【补贴复审】菜单,跳转初审报告复审 列表,单击【复审】按钮,跳转报告详情页面,进行初审报告审核操 作(驳回(方案退回到待生成初审报告)、通过(审核通过后初审报 告进入下一个环节补贴发放));注:审核通过需先上传补贴资金发 放依据文件;如图所示:

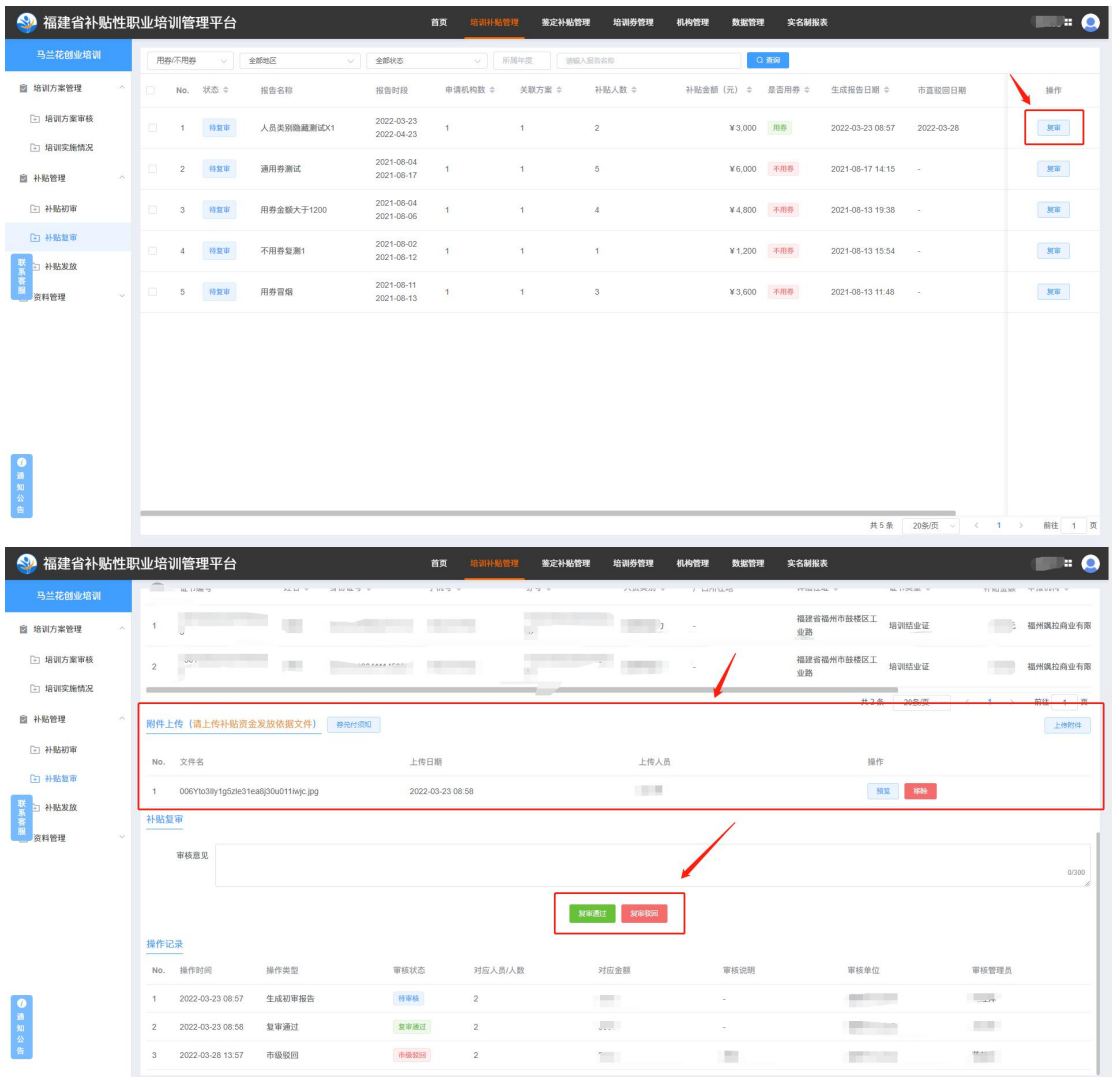

## <span id="page-21-0"></span>**1.3.2.3** 补贴发放

1)补贴管理模块中单击【补贴发放】菜单,跳转补贴发放列表 页面,单击报告中的【发放】按钮,跳转报告详情页面,进行报告审 核操作(发放补贴与退回报告);如图所示:

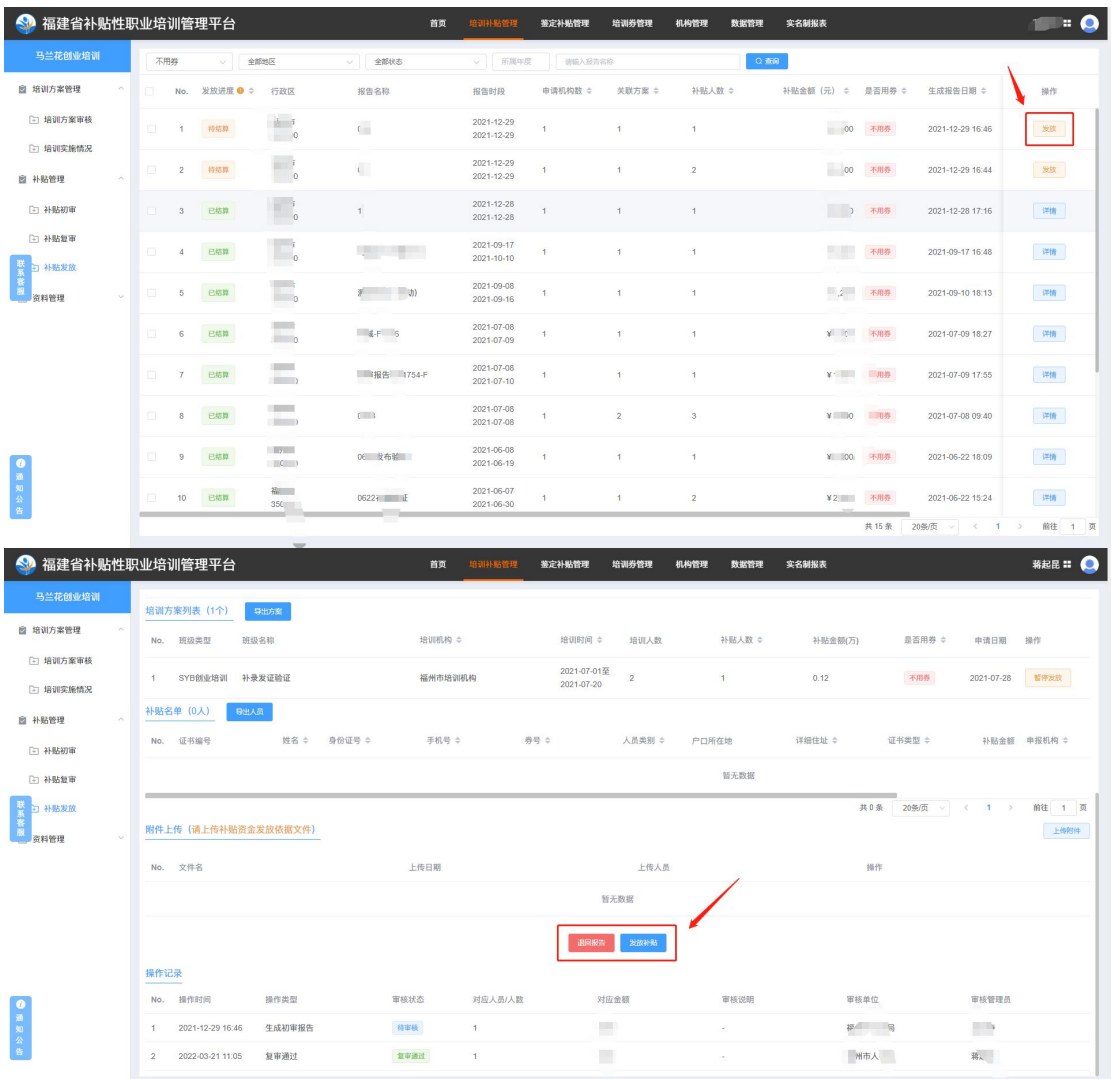

# <span id="page-22-0"></span>**1.4** 资料管理

## <span id="page-22-1"></span>**1.4.1** 证书管理

1)资料管理模块中单击【证书管理】菜单,跳转到证书管理页 面,单击【查看证书】按钮,可预览证书;如下图所示:

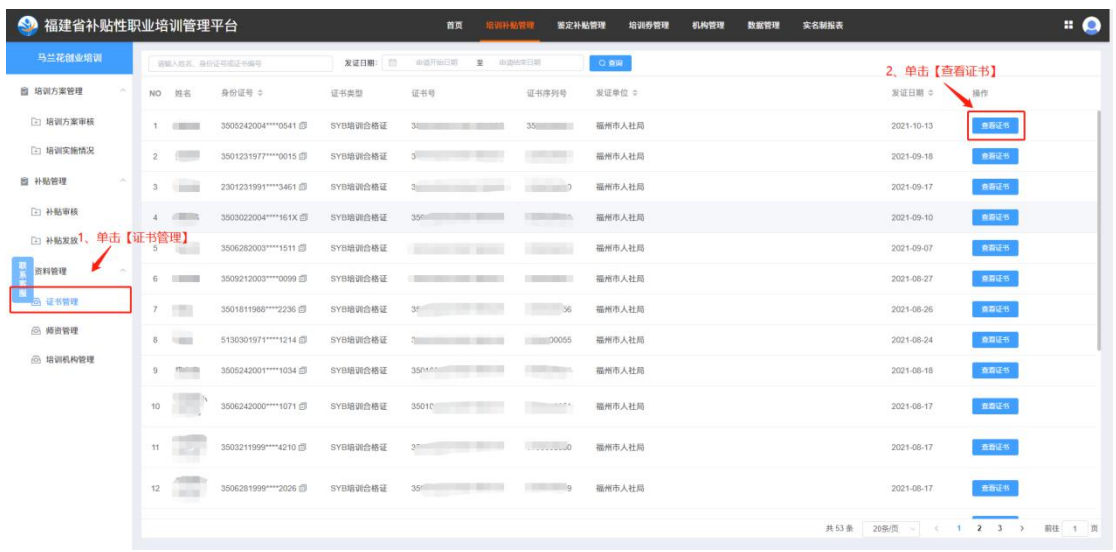

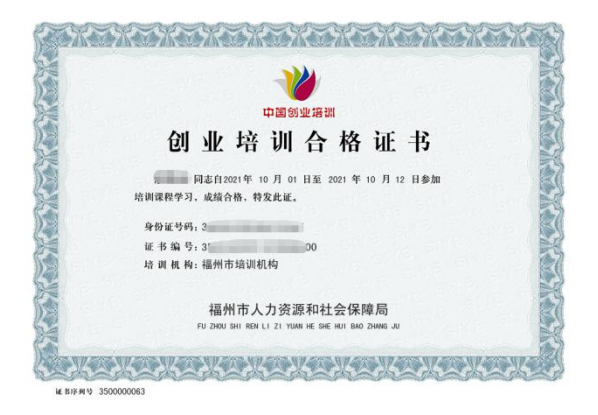

#### <span id="page-23-0"></span>**1.4.2** 师资管理

师资管理分为师资基础库与师资正式库,基础库为无授课资格, 正式库为有授课资格;省级人社权限:查询、添加、导入、加入正式 库、移出基础库、导入履历等操作;市、区(县)人社只能查询本地 市师资数据;

#### <span id="page-23-1"></span>**1.4.2.1** 省级人社管理员师资管理

1)资料管理模块中单击【师资管理】,跳转师资管理页面,通

过此页面可查询师资基础库与师资正式库的数据,可对相关信息维护

#### 与配置;如图所示:

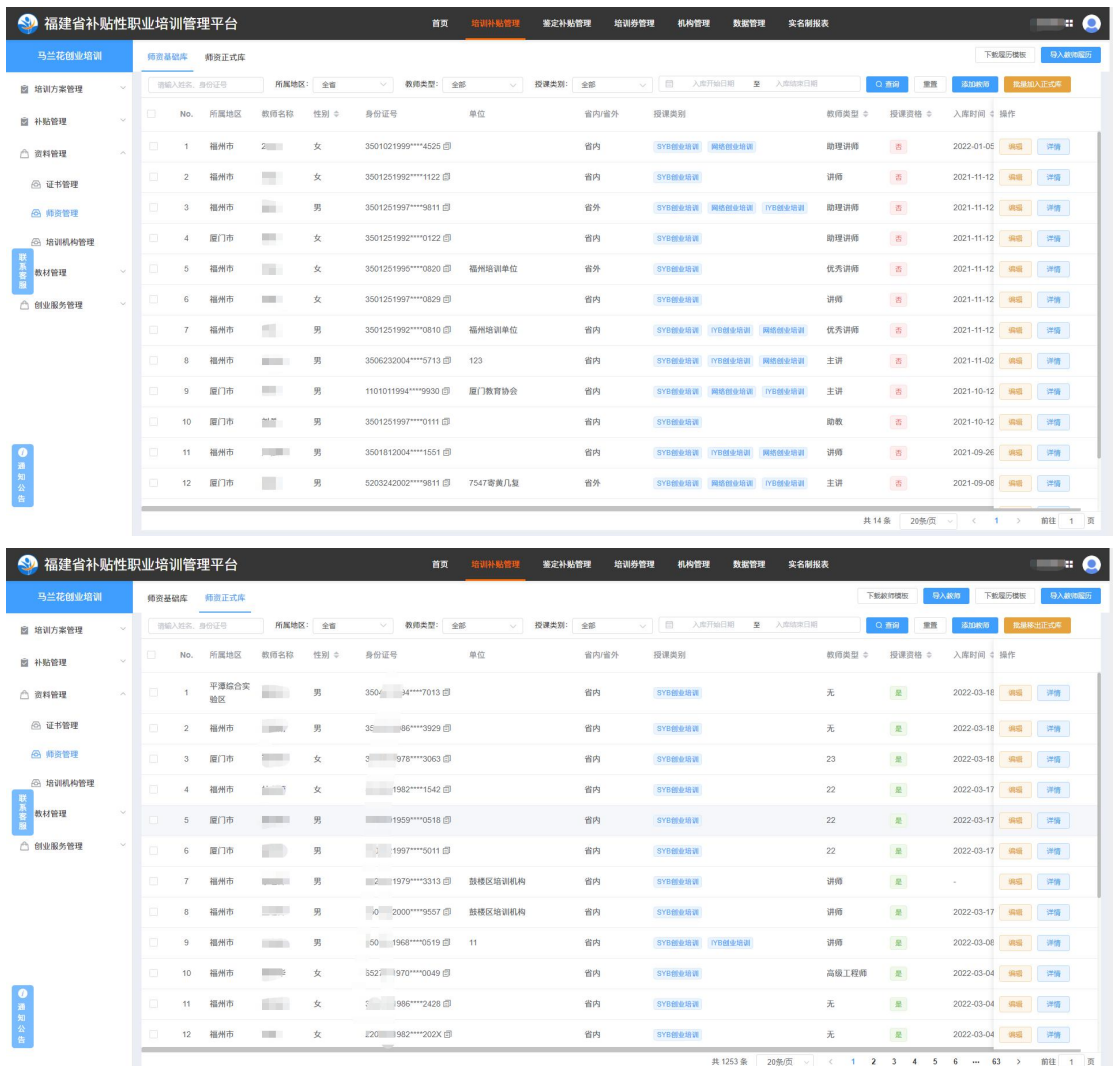

2) 添加教师:单击【添加教师】按钮,跳转创建教师页面,根 据页面提示输入相应内容,单击保存即可添加成功;如图所示:

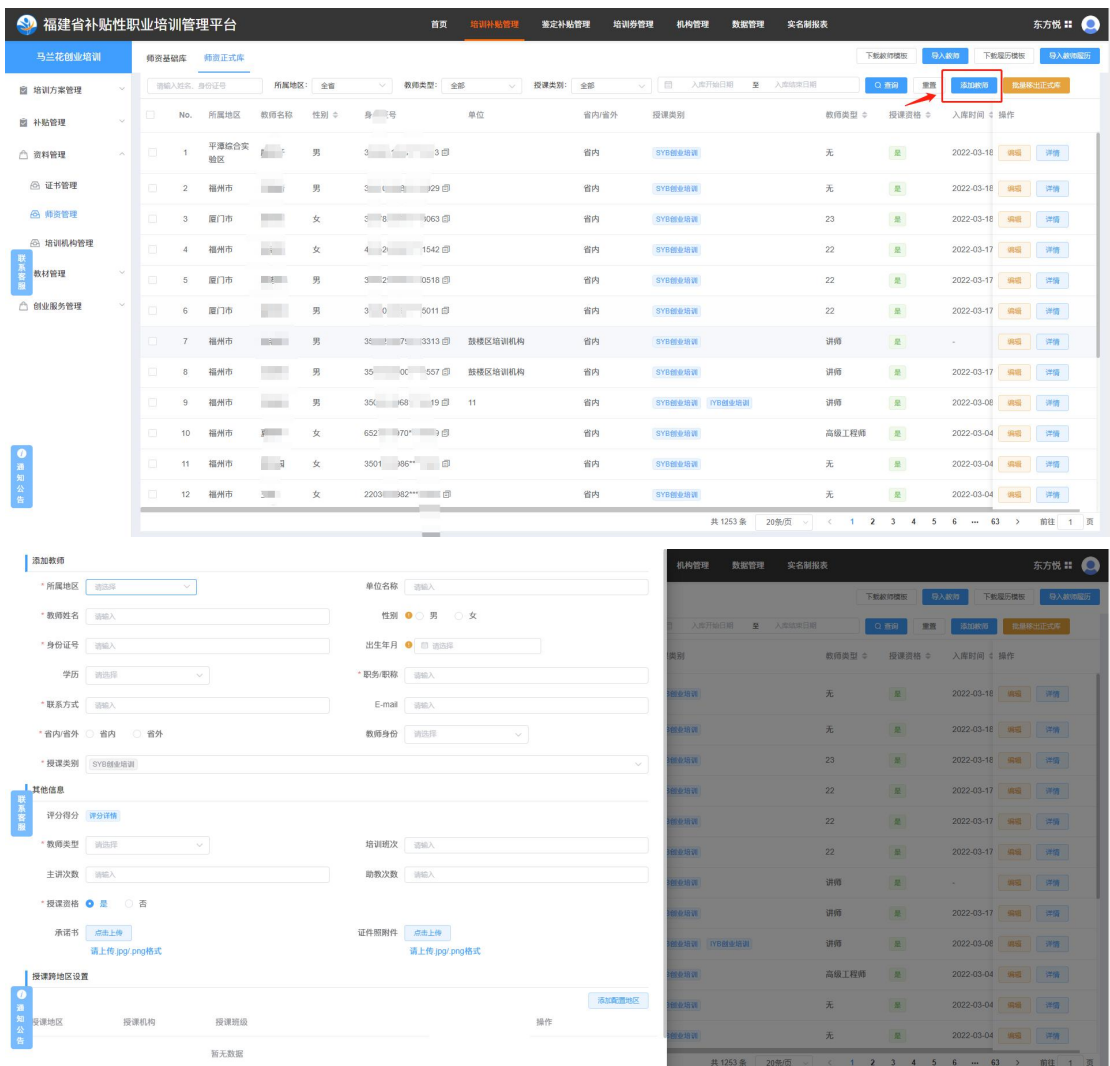

3) 教师导入:单击【导入教师】按钮, 跳转导入页面(在导入 之前须先下载教师导入模板),根据页面提示进行导入操作;如图所 示:

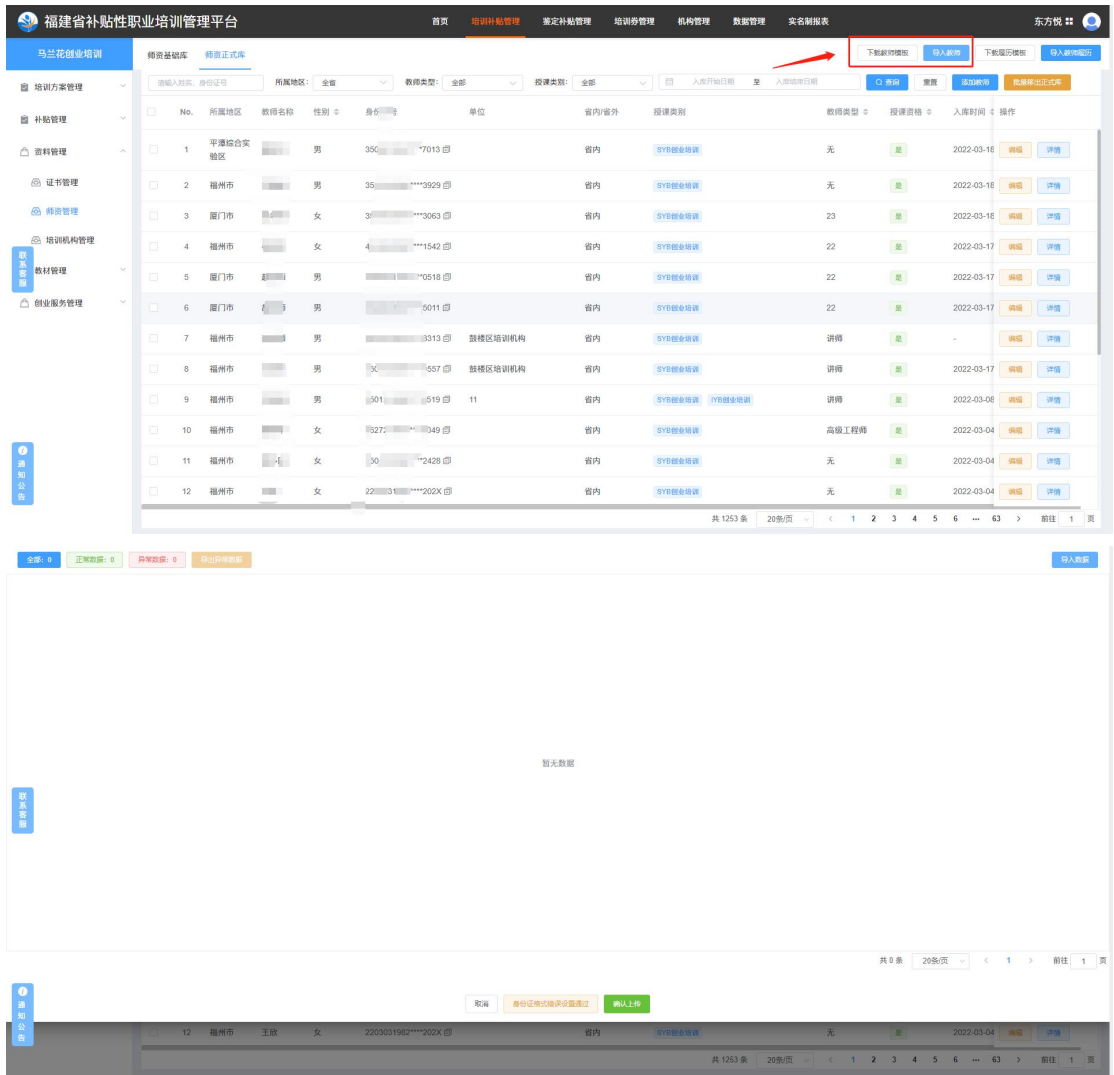

4) 跨地区授课设置:单击【编辑】按钮, 跳转编辑页面, 在授 课跨地区设置一栏进行添加配置;如图所示:

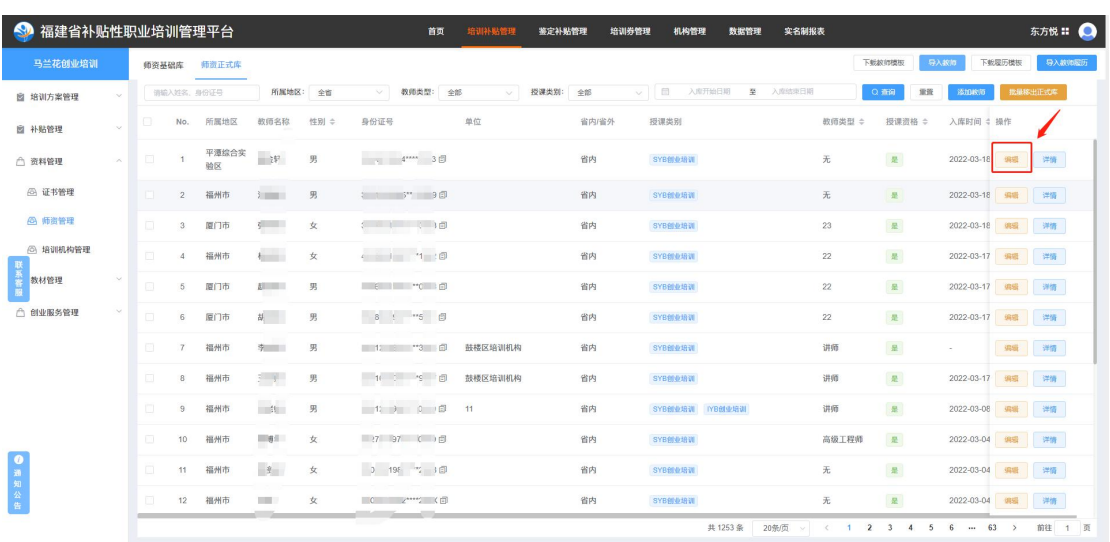

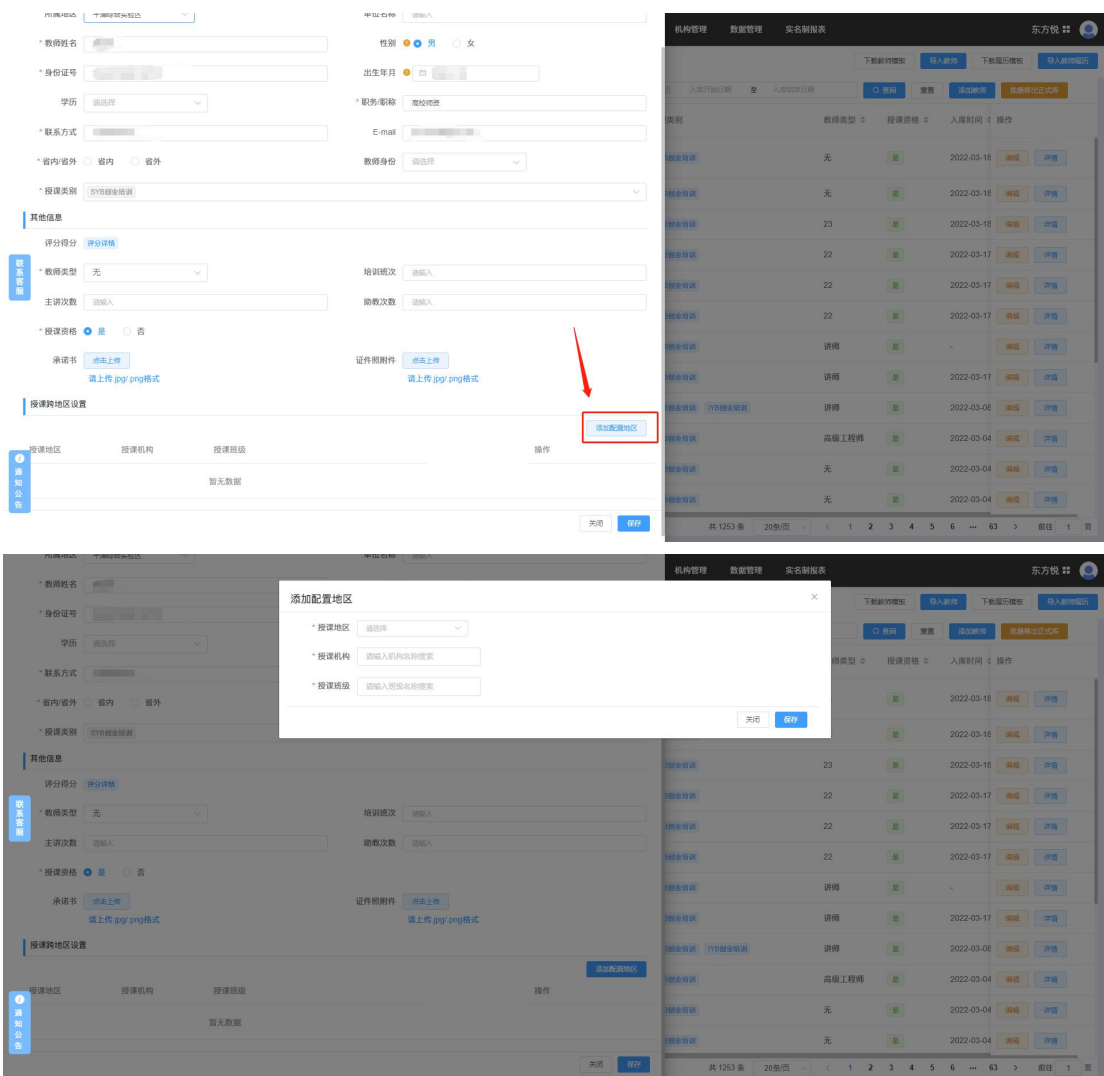

5) 添加教师档案履历:单击【详情】按钮, 跳转教师详情页面, 选择【档案履历】菜单,单击【添加培训内容】按钮,跳转添加履历 页面,根据页面提示输入相应内容;如图所示:

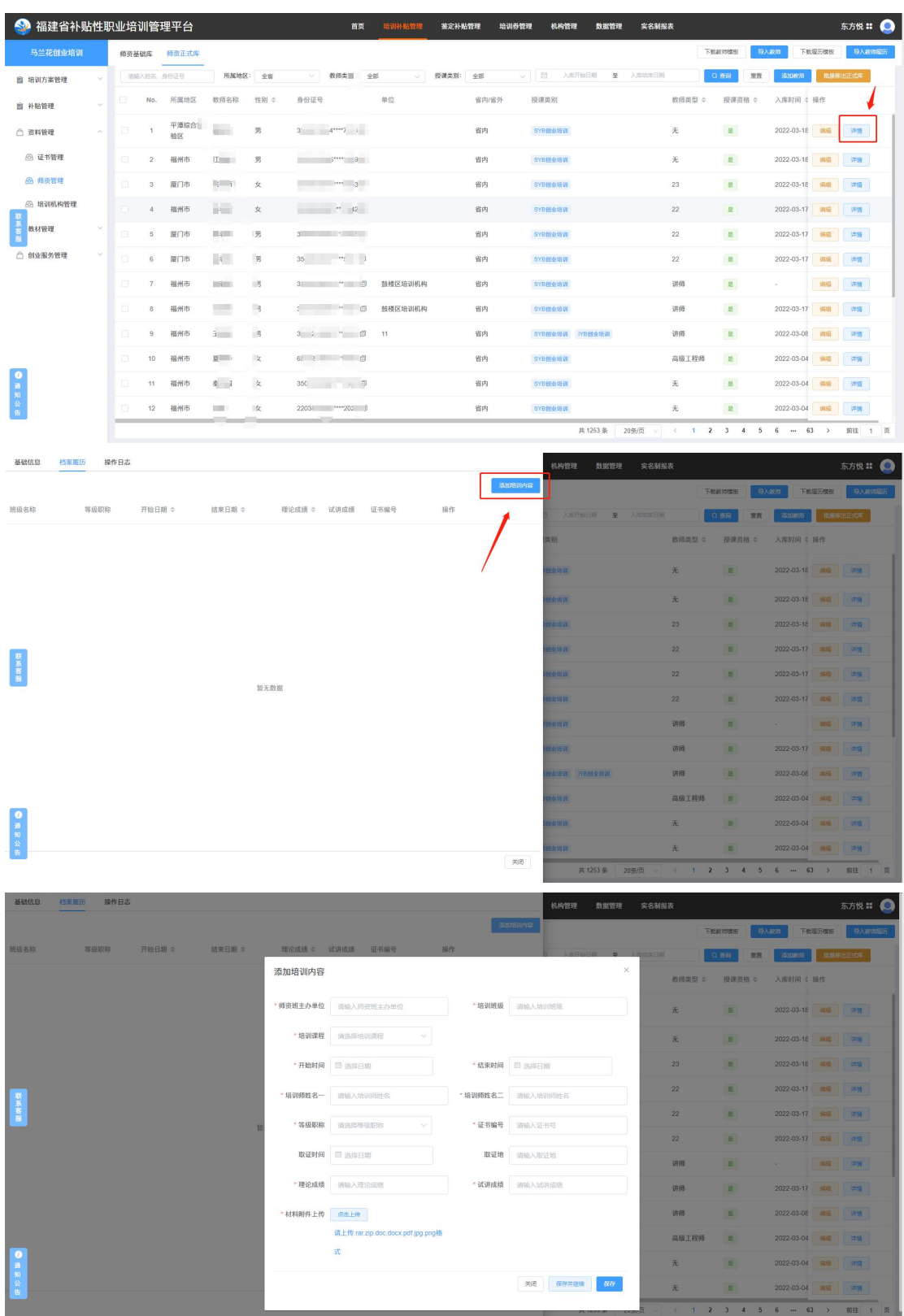

6)教师档案履历导入:单击【导入教师履历】按钮,跳转导入 页面(在导入之前须先下载履历模板),根据页面提示进行导入操作; 如图所示:

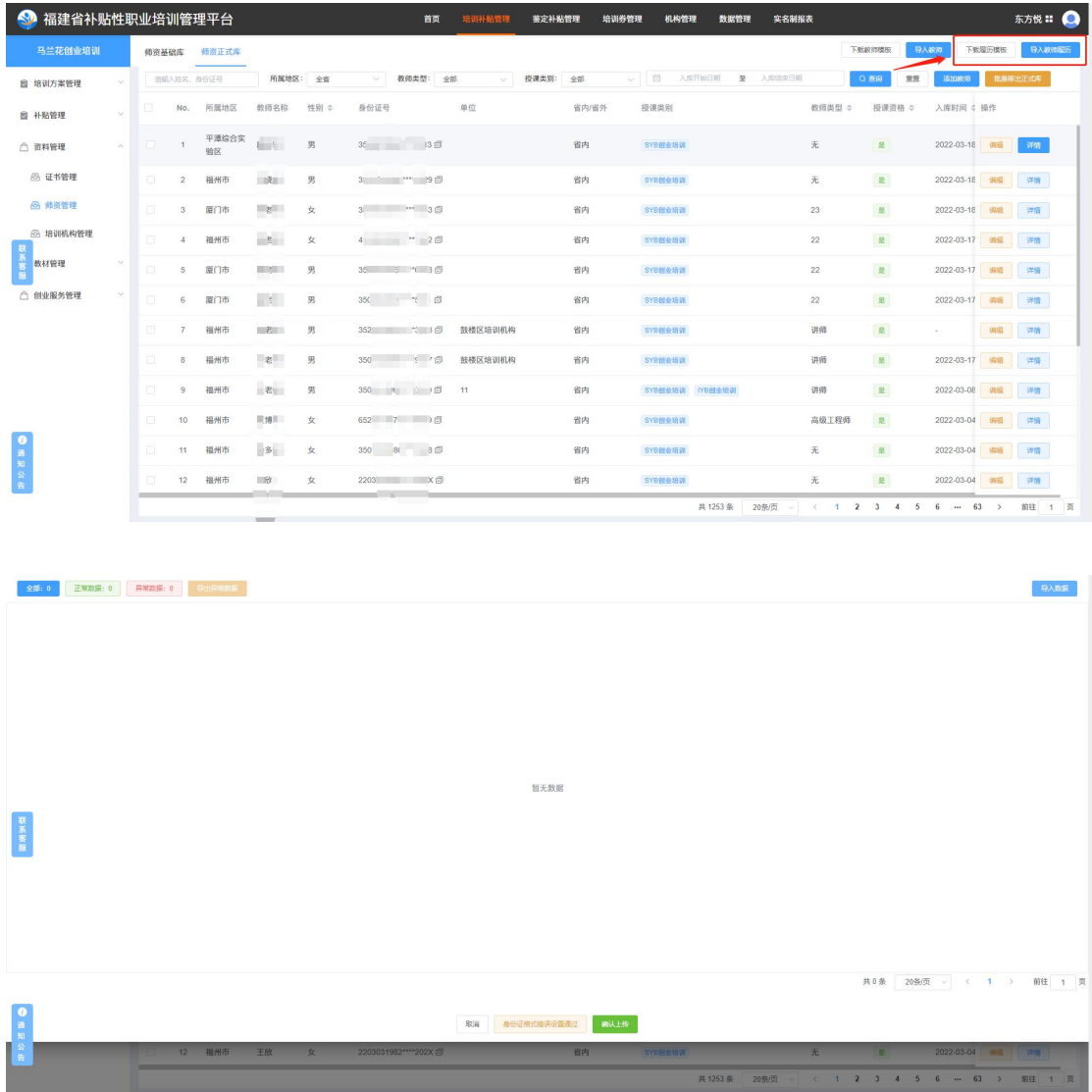

## <span id="page-29-0"></span>1.4.2.2 市、区(县)级人社管理员师资管理

1)资料管理模块中单击【师资管理】菜单,跳转师资管理页面, 通过此页面可查询本地市师资数据(基础库与正式库);如图所示:

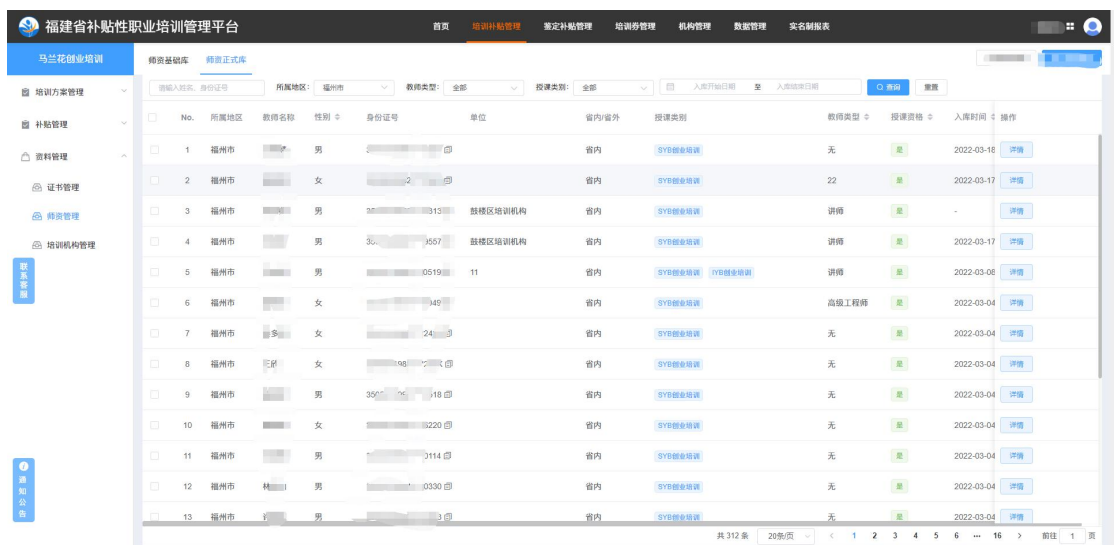

## <span id="page-30-0"></span>**1.4.3** 培训机构查询

1)资料管理模块中单击【培训机构管理】菜单,跳转培训机构 列表页面;如图所示:

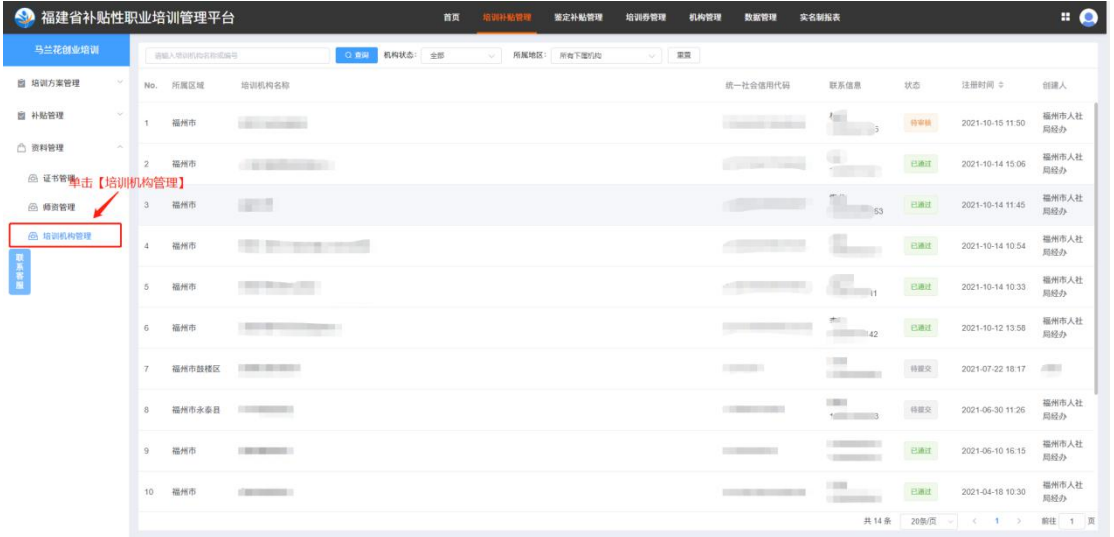